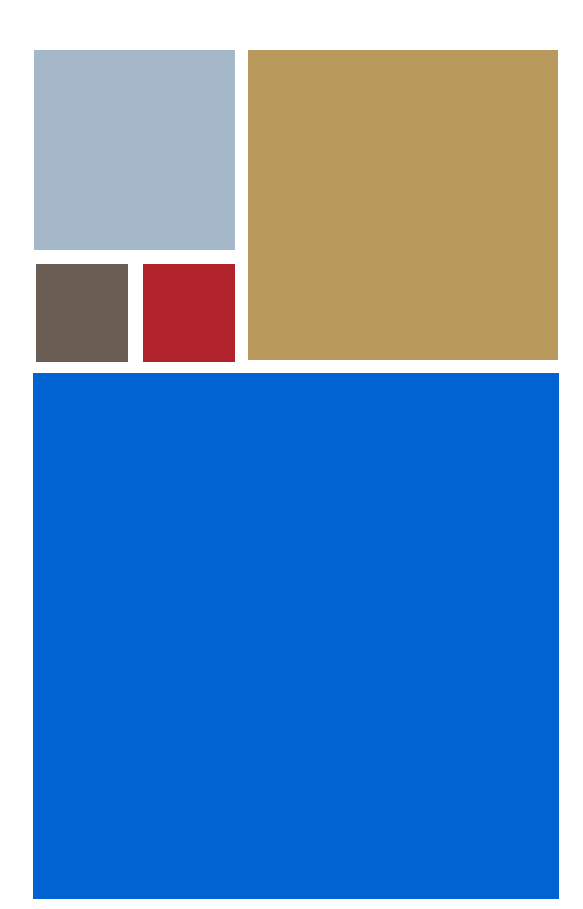

Home

# **Getting Started with Hawk™**

**Version 2.5**

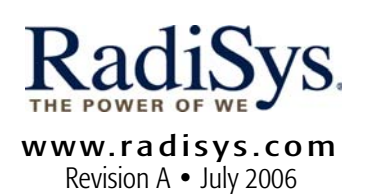

#### Copyright and publication information

This manual reflects version 2.5 of Hawk. Reproduction of this document, in part or whole, by any means, electrical, mechanical, magnetic, optical, chemical, manual, or otherwise is prohibited, without written permission from RadiSys Microware Communications Software Division, Inc.

#### Disclaimer

The information contained herein is believed to be accurate as of the date of publication. However, RadiSys Corporation will not be liable for any damages including indirect or consequential, from use of the OS-9 operating system, Microware-provided software, or reliance on the accuracy of this documentation. The information contained herein is subject to change without notice.

#### Reproduction notice

The software described in this document is intended to be used on a single computer system. RadiSys Corporation expressly prohibits any reproduction of the software on tape, disk, or any other medium except for backup purposes. Distribution of this software, in part or whole, to any other party or on any other system may constitute copyright infringements and misappropriation of trade secrets and confidential processes which are the property of RadiSys Corporation and/or other parties. Unauthorized distribution of software may cause damages far in excess of the value of the copies involved.

July 2006 Copyright ©2006 by RadiSys Corporation All rights reserved. EPC and RadiSys are registered trademarks of RadiSys Corporation. ASM, Brahma, DAI, DAQ, MultiPro, SAIB, Spirit, and ValuePro are trademarks of RadiSys Corporation. DAVID, MAUI, OS-9, OS-9000, and SoftStax are registered trademarks of RadiSys Corporation. FasTrak, Hawk, and UpLink are trademarks of RadiSys Corporation. † All other trademarks, registered trademarks, service marks, and trade names are the property of their respective owners.

# Contents

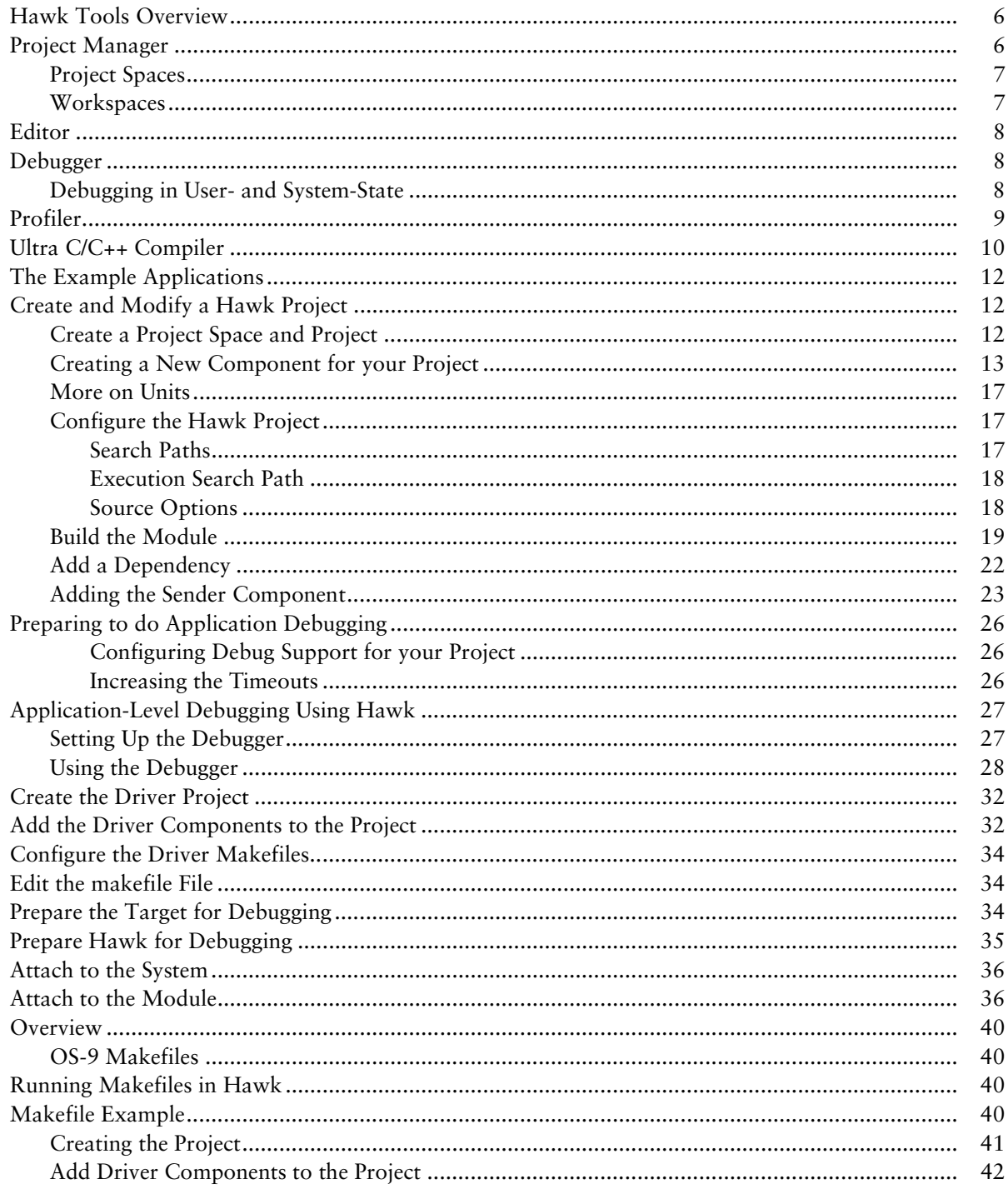

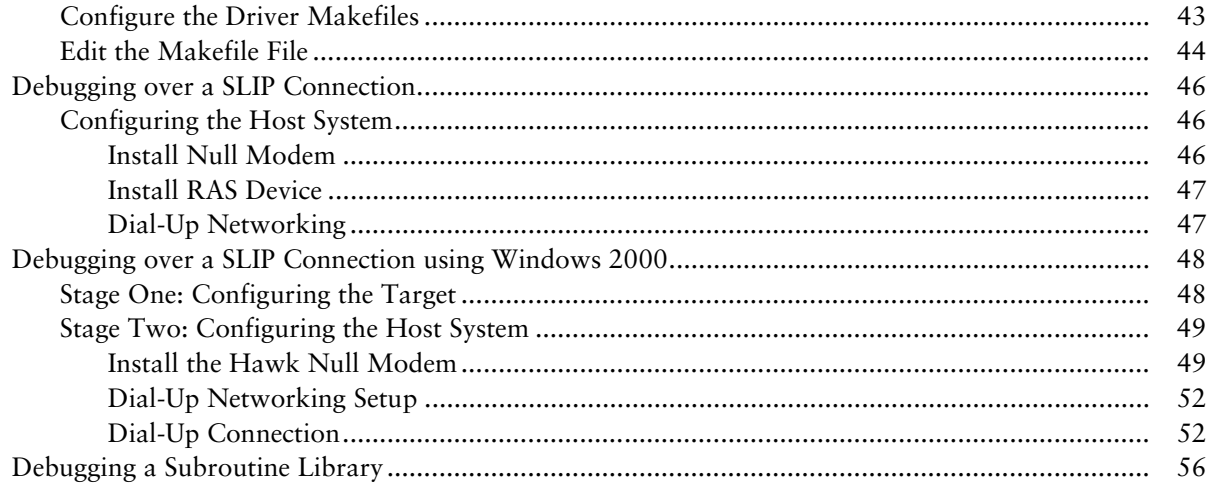

### **1 Introduction to Hawk™**

Hawk™ is the open Integrated Development Environment (IDE) for Microware's OS-9® real-time operating system. The Hawk IDE environment can be customtailored; you can add custom expert and productivity enhancement features by taking advantage of the open application interface. In addition, the Hawk development environment enables you to work in a seamless workspace integrating the following functions and tools:

- [Project Manager](#page-5-1)
- [Editor](#page-7-0)
- [Debugger](#page-7-1)
- [Profiler](#page-8-0)

LC<sup>1</sup>

• [Ultra C/C++ Compiler](#page-9-0)

This manual only contains information to help familiarize you with the Hawk IDE and its uses. For more detailed information about Hawk, refer to the *Using Hawk* manual.

#### <span id="page-5-0"></span>Hawk Tools Overview

The Hawk development environment, as shown in [Figure 1-1](#page-5-2), contains a set of tools consisting of a project manager, source code editor, debugger, and Ultra C/C++ compiler.

<span id="page-5-2"></span>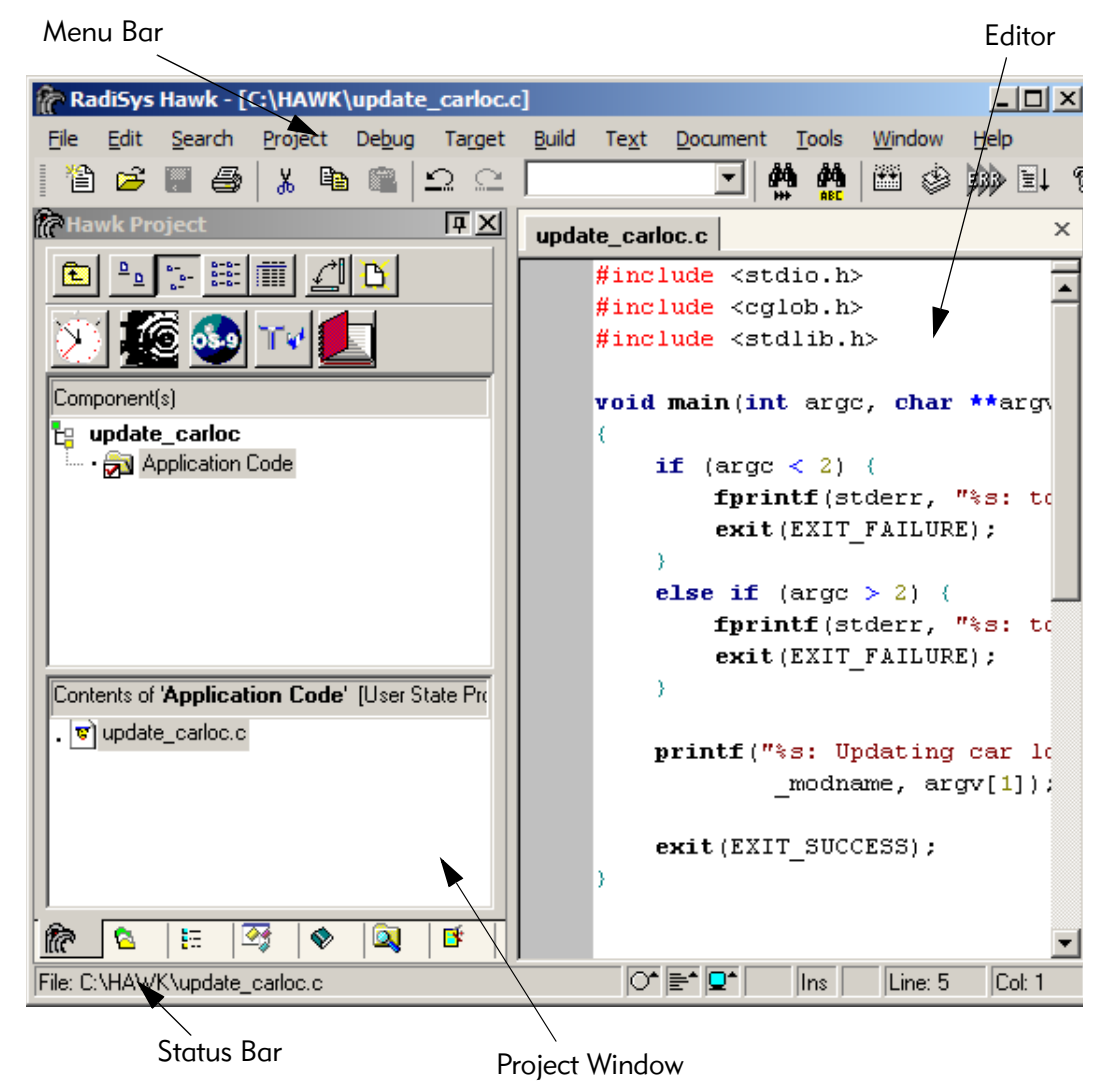

#### Figure 1-1. Hawk Integrated Development Environment

#### <span id="page-5-1"></span>Project Manager

The Project Manager window is located in the left portion of the Hawk IDE environment. The Project Manager is responsible for the following tasks:

- organizing each software project within the project space
- identifying the dependencies between software components
- recording detailed build information
- controlling the build process

The Project Manager organizes source files, makefiles, libraries, and additional project files needed to build an application. Hawk saves your settings to a .PJT file and an .MPJ file. The .MPJ file maintains the relationship between components and units and the settings for the components and units. It also replaces the makefile task so that when a build is requested, Hawk automatically performs the old make utility task for you. The types of project files are summarized in [Table 1-1](#page-6-2).

<span id="page-6-2"></span>Table 1-1. Project File Types

| .pjt file       | Maintains a list of all the files in a project and some<br>project settings for the Hawk environment |
|-----------------|----------------------------------------------------------------------------------------------------|
| .mpj file       | Retains the structure and setting of the properties in a<br>Hawk project                             |
| .mpjBackup file | Is a copy of the current . mpj file being saved                                                      |
|                 |                                                                                                    |

Components and units are the entities that the Project Manager uses to form logical associations between the various files it manages. A component is comparable to a module, descriptor, or driver, and a unit is an individual file.

#### <span id="page-6-0"></span>Project Spaces

Project spaces store sets of projects and allow multiple projects to be open at one time. Before a project can be made, a project space has to be set up. Once one is created, it will appear in the Project Manager as a file cabinet icon and will be given a .psp extension.

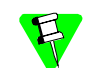

Only one project space can be open at a time.

#### <span id="page-6-1"></span>**Workspaces**

A workspace maintains state information about a project. It differs from a project in that it does not store the system-wide options normally stored in a configuration file. In a sense, the workspace is like a Hawk state file that can be "swapped" in and out as needed.

State files retain information about the windows and buffers opened during the last Hawk session and the position in which those windows and buffers existed. Workspaces are like mini-state files within projects. Each workspace retains a separate set of window information. Other state information such as search options, response histories, and bookmarks are stored as part of the project.

#### <span id="page-7-0"></span>Editor

The Hawk Editor Window is located in the upper right portion of the Hawk IDE environment, as displayed in [Figure 1-1](#page-5-2). It has the following features:

- 
- 
- 
- 
- syntax highlighting (ChromaCode)
- HTML viewer DLL extensibility
- merge and difference elided text (selective display)
- Help manager IDE integration
- API assistance button links
	- build file support

#### <span id="page-7-1"></span>Debugger

Hawk can be used for debugging both applications and OS-9 system components. Application processes typically run in user-state and OS-9 system components run in system-state.

#### <span id="page-7-2"></span>Debugging in User- and System-State

User-state application processes are not allowed by the kernel to interfere with the operating system; thus, errant pointers and bad logic do not cause system crashes or process failures. System-state is used by the components of OS-9, although if necessary processes can be designed to run in system-state. The operating system, drivers, device descriptors, and file managers operate in system-state. In this environment, the code associated with the operating system and its subsystems has complete access to the system.

Every OS-9 kernel has built-in debugging support, allowing the kernel to control the process that is being debugged. As a result, the debugging process for user-state applications is simplified. For both user- and system-state debugging, a client-server model is used, in which the Windows host machine acts as the client and the OS-9 target machine acts as the server. To successfully perform debugging, the following conditions must be met:

- You must have a stable TCP/IP connection between the Windows host machine and the OS-9 target machine.
- OS-9 must have low-level network I/O or SoftStax® installed and properly functioning.
- The debugging daemons (undpd or spfndpd) must be running.

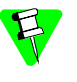

If you do not have a fully functional TCP/IP connection established between the Windows Host machine and the OS-9 target machine, please refer to the board guide for your Microware OS-9 product.

To assist in the debugging of your user and system-state code, the Hawk Debugger contains a number of powerful features:

- source and assembly-level breakpoints
- display and change registers
- view locals
- watchpoints
- directly view and change memory
- stack back-tracing
- easy to use interface
- system and process level debugging

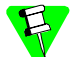

You can also use the stand-alone version of the Debugger. This version allows you to debug multiple processes or threads.

#### <span id="page-8-0"></span>Profiler

<span id="page-8-1"></span>The Hawk Profiler is used to examine the memory and CPU usage of processes running on an OS-9 target. It can show overall system statistics or module specific statistics, as shown in [Figure 1-2](#page-8-1).

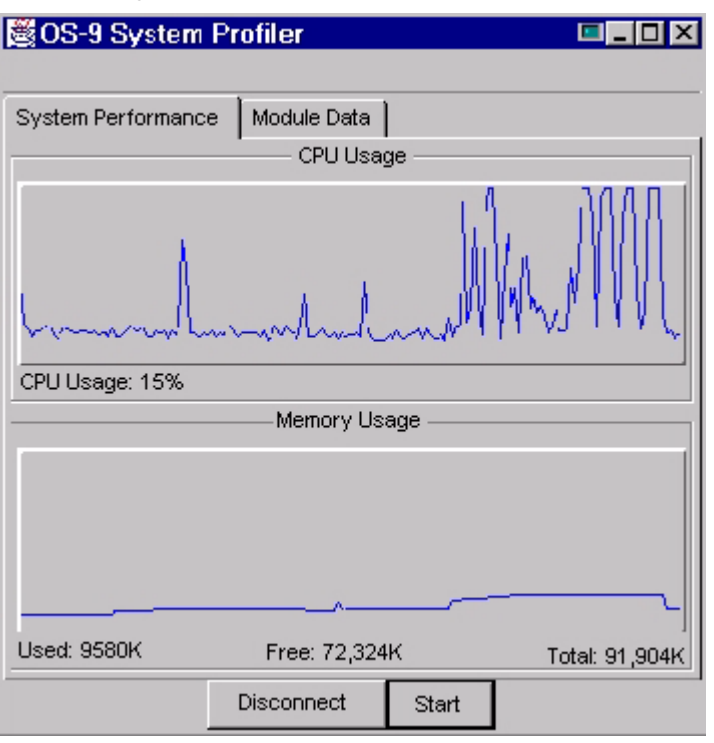

Figure 1-2. The Profiler Main Window

#### <span id="page-9-0"></span>Ultra C/C++ Compiler

The Ultra C/C++ compiler uses state-of-the-art optimization techniques to obtain the maximum performance from your applications. While most compilers optimize your application on a file by file basis, Ultra C/C++ can see and optimize your application, along with its libraries.

Also available in Hawk is the Tools.h++ class library from Rogue Wave. This internationalized C++ foundation class library provides you with 120 reusable classes, including sets, bags, sorted collections, strings, linked lists, dates and times, and extensible virtual streams for persistence.

# **2 Creating Hawk Projects**

This chapter will teach you to create and modify a Hawk project. Before proceeding, be sure you meet the following requirements:

- You have installed Microware OS-9 software onto your host system
- You have connected your target system to your host system
- You have created an OS-9 ROM image and transferred it to the target system
- You have booted your system to the mshell prompt (\$)
- Your target hardware has networking capabilities

#### <span id="page-11-0"></span>The Example Applications

This chapter uses the sploop example to illustrate the process of creating and modifying a Hawk project. The sploop example consists of a sending application and a receiving application that uses the SoftStax network emulation driver (sploop) to send and receive a hello world message. [Figure 2-1](#page-11-3) outlines the sploop example.

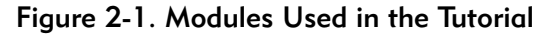

<span id="page-11-3"></span>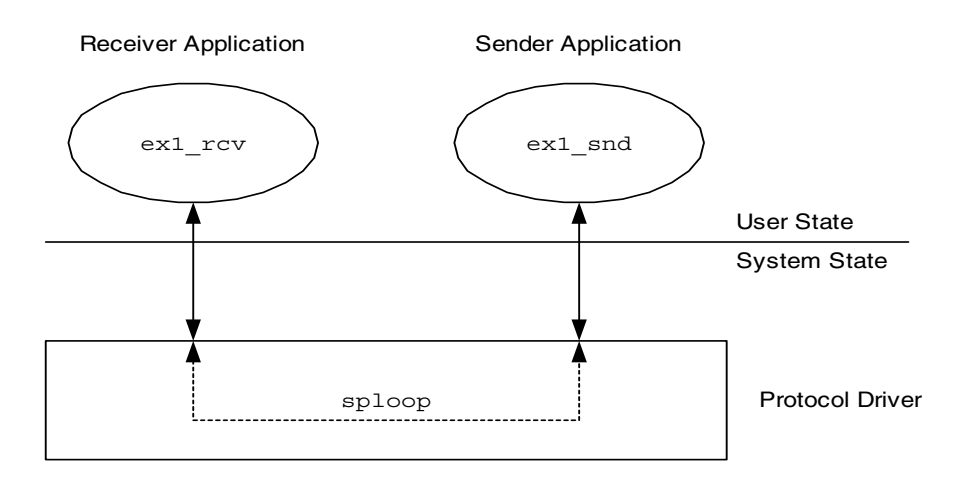

The sploop example consists of the following modules:

- Two applications ( $ext{ex1\_snd}$ ,  $ext{ex1\_rcv}$ ) that will run as separate processes
- One device driver (sploop)
- Two descriptor modules (loopc0, loopc1)

The required modules are included in the Enhanced OS-9 software package.

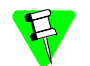

Refer to *Using SoftStax* for more information about sploop.

#### <span id="page-11-1"></span>Create and Modify a Hawk Project

This section describes creating and modifying a Hawk project. During this process, you will complete the following tasks:

- [Create a Project Space and Project](#page-11-2)
- [Configure the Hawk Project](#page-16-1)
- [Build the Module](#page-18-0)
- [Add a Dependency](#page-21-0)

#### <span id="page-11-2"></span>Create a Project Space and Project

Before a project can be built, a project space must be created to hold it. This section describes how to create the project space and add a project to it.

- Step 1. From the Hawk window, select Project ->Project Space -> New. The **Create a New Project Space** dialog box appears.
- Step 2. From this dialog, enter the file name for your project space. For the purpose of this tutorial, enter the following path:

<drive>:\mwos\PROJECTS\HAWK\_TUTORIAL\hawk\_tutorial.psp

Click OK. Hawk creates the PROJECTS and HAWK\_TUTORIAL folders automatically, along with a hawk tutorial.psp file (the project space).

Step 3. Once you click the **OK** button, the **Project Properties** dialog box appears.

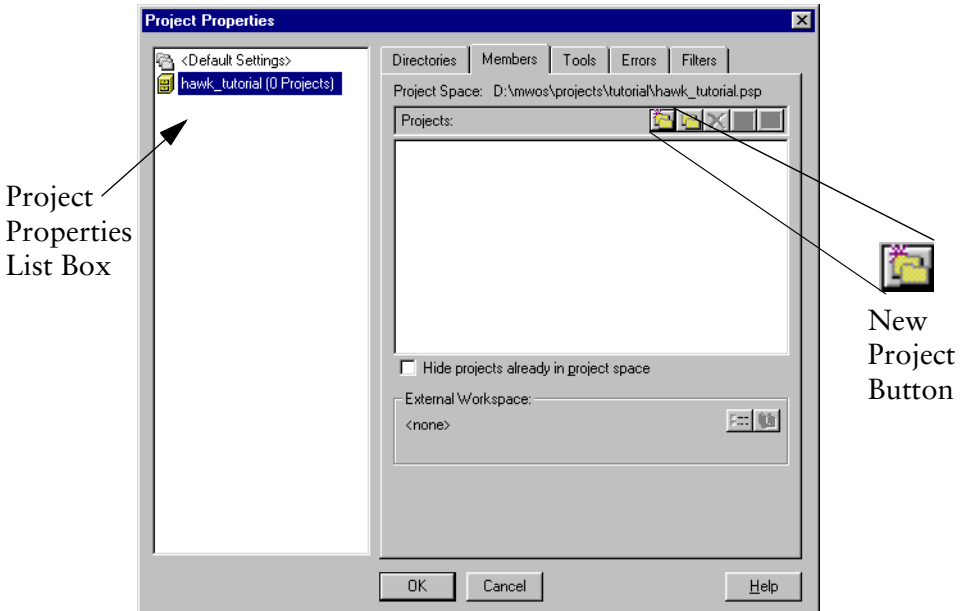

Figure 2-2. Project Properties dialog box

- Step 4. Select the Add New Project to project space button (illustrated in the figure above). The **Add New Project to Project Space** dialog box appears.
- Step 5. Enter hawk\_tutorial (the name of the project) in the **Filename** field. It is not necessary to enter the full path because the current directory is correct.

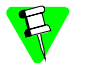

Note that the name hawk tutorial can be used for both the project and the project spaces because the extensions are different. (Projects end in .pjt and project spaces end in .psp).

- Step 6. Click OK. The new project, hawk\_tutorial, appears in the **Project Properties** list box as part of the hawk tutorial project space.
- Step 7. Click OK to dismiss the Project Properties dialog box.

#### <span id="page-12-0"></span>Creating a New Component for your Project

Once the project and project space have been created, you need to create a new component. A component is a grouping of files with unique settings. Although not all components create an output, most components build binary objects such as

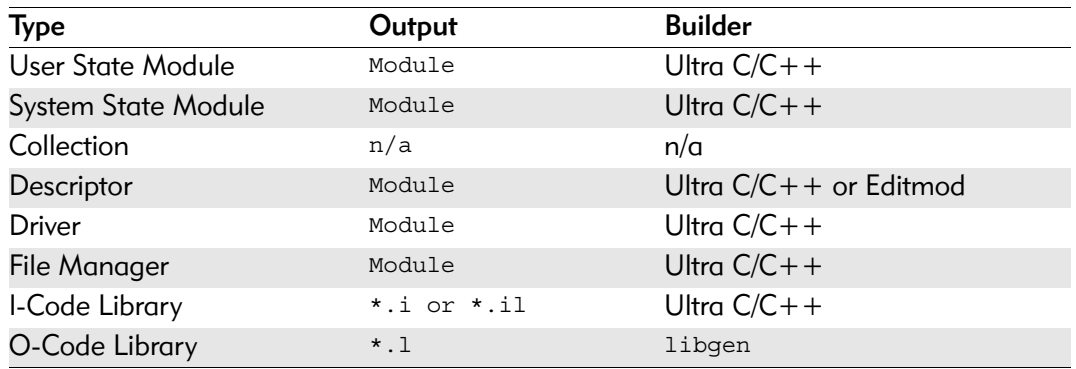

libraries, descriptors, or modules. The following table lists the valid component types:

Step 1. To create a new component, select the New Component button on the right side of the **Project Manager** window (illustrated in the figure below).

<span id="page-13-0"></span>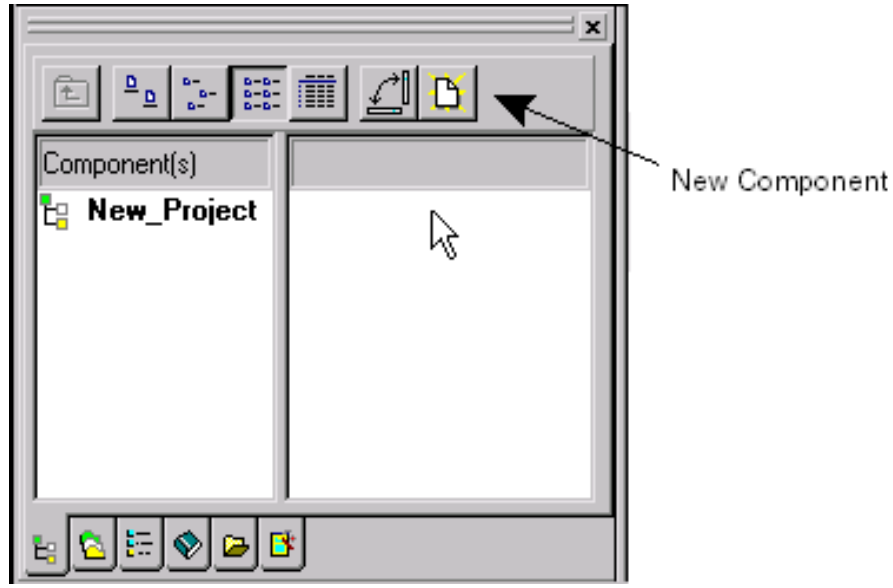

Figure 2-3. The New Component Button

Step 2. The **Create New Component** dialog box appears. Projects consists of multiple components. For this example, begin with one component, the receiver process. Type the following into the component dialog box:

Name: receiver

Description: receiver process for the sploop (example 1) sender/receiver application

Chip: <Processor Name>

Type: User-State Program

Psect File: This text box can be left blank. The Ultra C/C++ compiler will use the correct psect file for the executive option mode in use.

- Step 3. Click Next>> to display the **Units** dialog box. Components consists of units, which can be library, header, or source files.
- Step 4. At the Look in menu item, browse to the following location: <mwos>\SRC\SPF\EXAMPLES\EXAMPLE1
- Step 5. Select the ex1 rcv.c file and add by clicking the Add Selected Unit(s) button (the down arrow above the **Added Units** list box). The ex1\_rcv.c full path list should now appear in the **Added Units** list box.
- Step 6. Leave the **Generate Dependency Information** check box selected and click the Finish button. The Generating Dependencies dialog box appears while dependency information is created.

When complete, the Components frame should have a folder called receiver, and the **Contents** frame should contain a file called ex1\_rcv.c (as illustrated in the figure below).

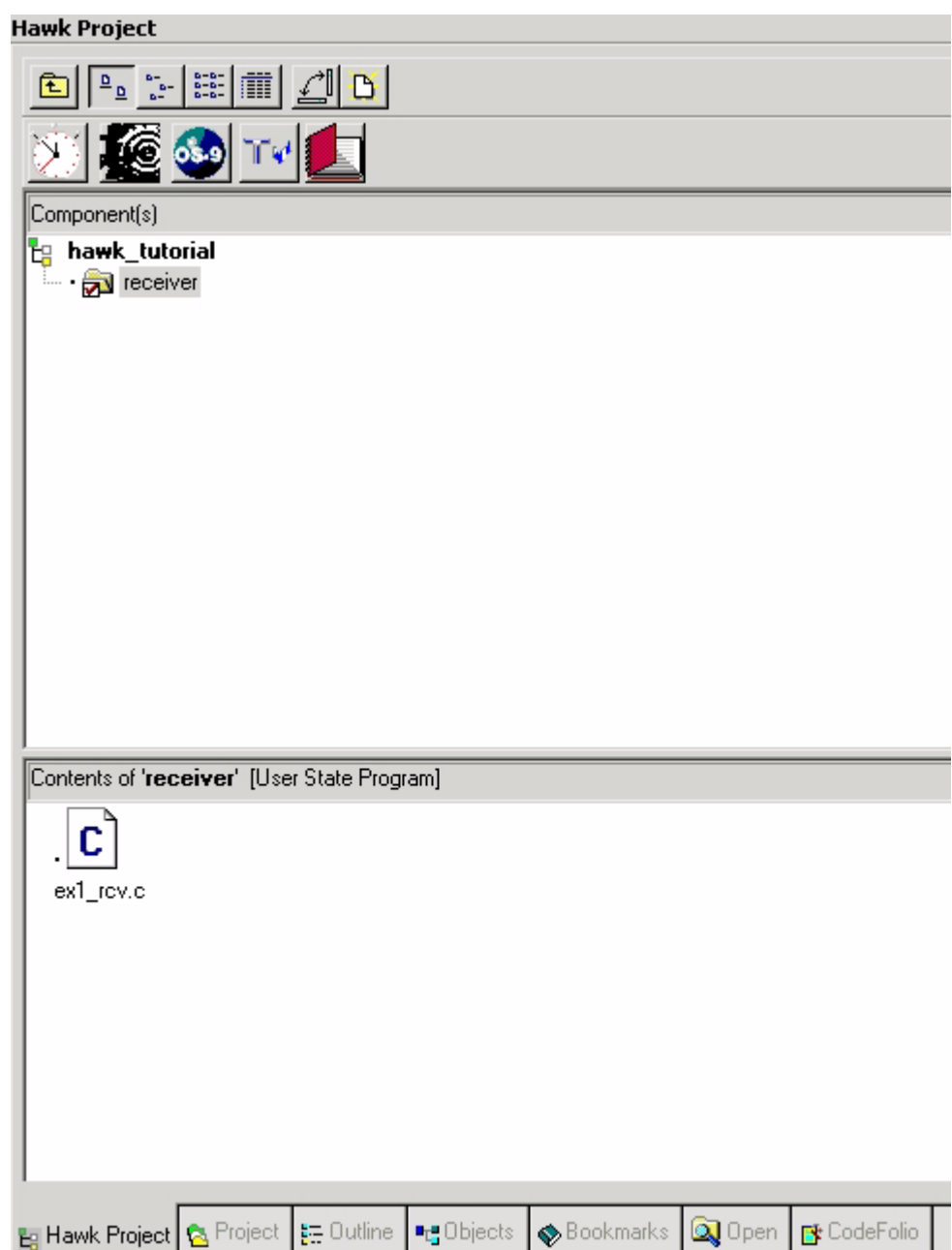

Figure 2-4. Results of Generated Receiver Component

Step 7. Save the project by selecting Project -> Save.

If you select a different processor for a component, the component settings override the project settings only for this component.

The component name is a module name by default. If the component name contains a space, Hawk inserts an underline for the module name. Also, if you have more than one component to enter, you must first create the project and add more components later.

#### <span id="page-16-0"></span>More on Units

A unit is a single file which is added to a component. Since a unit is a file, it has an extension that identifies its type. Hawk recognizes the following types of file extensions:

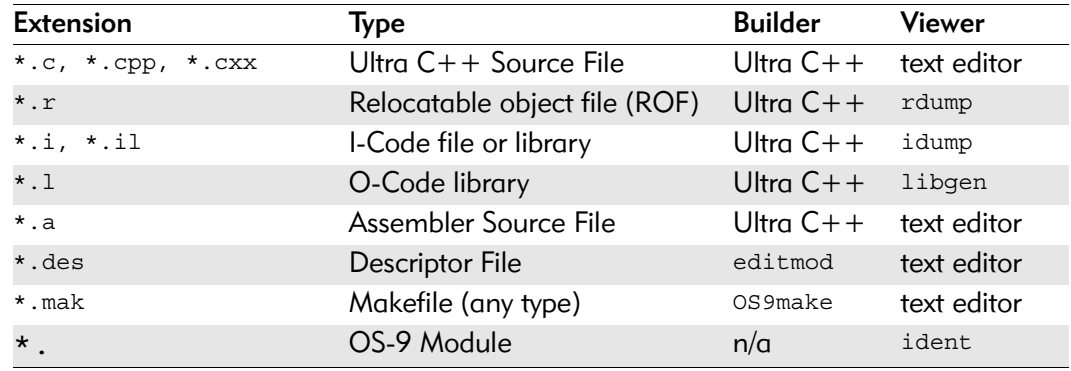

#### <span id="page-16-1"></span>Configure the Hawk Project

#### <span id="page-16-2"></span>Search Paths

The next task is to configure your project to use correct search paths for libraries, header files, and storing intermediate and executable modules. Hawk knows the location of the default header files and libraries, but for the purpose of this tutorial, proceed through the following steps to learn how to find these paths manually.

- Step 1. Select the Project -> Properties menu item. The **Properties** window for Hawk\_tutorial is displayed. The General tab should be pre-configured with the default chip that was selected when the project was created. If it is not, scroll through the Chip drop-down menu and select the appropriate processor.
- Step 2. Select the Folders tab. This tab enables you to add additional include files, libraries, and the destination for intermediate and executable modules.

<span id="page-16-3"></span>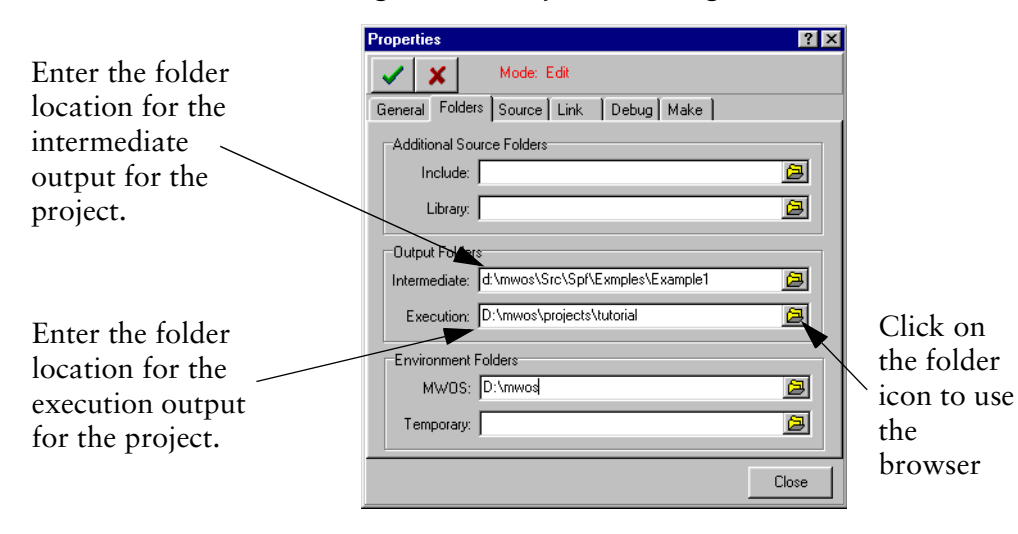

#### Figure 2-5. Properties Dialog

Under the **Output Folders** section, add the following intermediate path by selecting the green plus sign, as illustrated in [Figure 2-6.](#page-17-2) (Double or single-clicking will not add the path to the list.)

<drive>:\mwos\SRC\SPF\EXAMPLES\EXAMPLE1

Step 3. Save your change by selecting the green check mark in the upper left corner of the screen (illustrated in the [Figure 2-5\)](#page-16-3).

#### <span id="page-17-0"></span>Execution Search Path

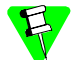

This section continues from the steps performed in the previous section.

Complete the following steps in the **Properties** dialog to configure the **Execution** search path.

- Step 1. Under the **Output Folders** section, click the Browse icon to the right of the **Execution** text box. The **Select Folders** dialog box appears.
- Step 2. Select the PROJECTS folder on the left. The resulting path in the **Add Folder** text box should now appear as: <drive>:\mwos\PROJECTS\HAWK\_TUTORIAL
- Step 3. Select the green plus sign (illustrated in the figure below) to add this path to the **Selected Folders List**. (Double or single-clicking will not add the path to the list.)

<span id="page-17-2"></span>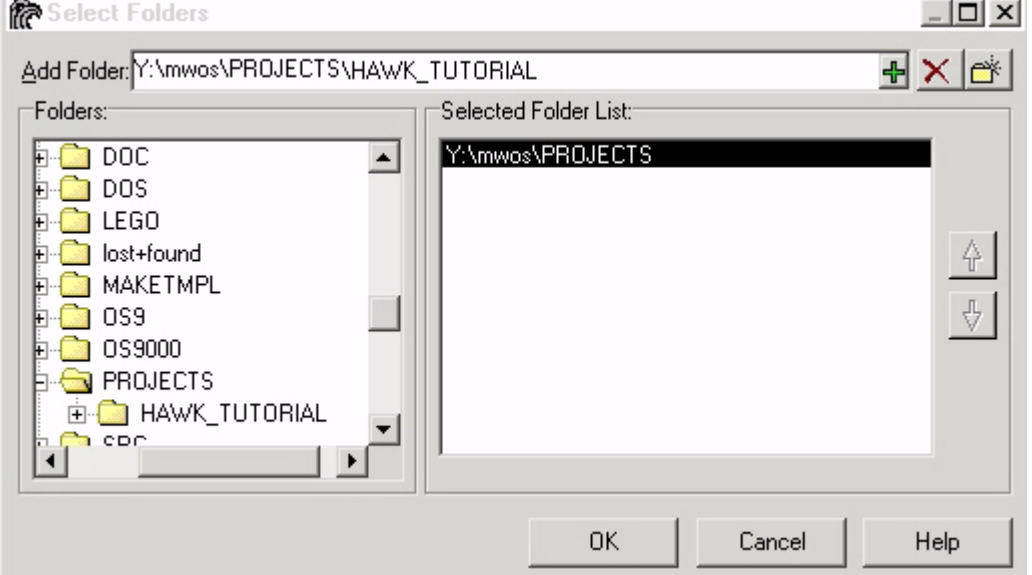

Figure 2-6. Select Folders Dialog

- Step 4. Click ok to close the Select Folders dialog box.
- Step 5. Save your change by selecting the green check mark in the upper left corner of the screen (illustrated in the [Figure 2-5\)](#page-16-3).

#### <span id="page-17-1"></span>Source Options

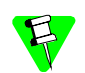

This section continues from the steps performed in the previous section.

Complete the following steps in the **Properties** dialog to configure the source file options in the Properties dialog box:

- Step 1. Select the source tab.
- Step 2. Select either the C or C++ language.
- Step 3. Specify how closely the Compiler should follow ANSI standards.
- Step 4. Save your change by selecting the green check mark in the upper left corner of the screen (illustrated in the [Figure 2-5\)](#page-16-3). Secect the close button to dismiss the dialog.

#### <span id="page-18-0"></span>Build the Module

Complete the following steps to build your Receiver module. This section describes how to start the build and how to include a pre-compiled library.

Step 1. Under the Project menu, select Build.

A Build Complete dialog box appears and shows the progress of the build. It ends this build by stating that there were errors. These errors are shown in the Build tab window (refer to the figure below).

The linker states that there are many unresolved  $\pm \text{te} \times \text{xxx}$  calls. The errors occur because the receiver process uses the item.l library, which was not included automatically. Hawk recognizes default OS-9 libraries and includes them automatically, but it does not automatically resolve any calls to the networking or graphics I/O system libraries.

Figure 2-7. Build Results with Errors

| linker: error - symbol 'ite_ctl_answer'<br>unresolved, referenced by 'ex1_rcv.c'. |
|-----------------------------------------------------------------------------------|
|                                                                                   |
| linker: error - symbol 'ite_ctl_connstat'                                         |
| unresolved, referenced by 'ex1_rcv.c'.                                            |
| linker: error - symbol 'ite_ctl_rcvrasgn'                                         |
| unresolved, referenced by 'ex1_rcv.c'.                                            |
| linker: error - symbol 'ite_ctl_rcurrmu'                                          |
| unresolved, referenced by 'ex1 rcv.c'.                                            |
| linker: error - symbol 'ite data avail asqn'                                      |
| unresolved, referenced by 'ex1 rcv.c'.                                            |
| linker: error - symbol 'ite data avail rmv'                                       |
| unresolved, referenced by 'ex1 rcv.c'.                                            |
| linker: error - symbol 'ite_data_read'                                            |
| unresolved, referenced by 'ex1 rcv.c'.                                            |
| linker: error - symbol 'ite_data_ready'                                           |
| unresolved, referenced by 'ex1 rcv.c'.                                            |
| linker: error - symbol 'ite_data_write'                                           |
| unresolved, referenced by 'ex1 rcv.c'.                                            |
| linker: error - symbol 'ite_fehangup_asgn'                                        |
| unresolved, referenced by 'ex1 rcv.c'.                                            |
| linker: error - symbol 'ite_path_close'                                           |
| unresolved, referenced by 'ex1_rcv.c'.                                            |
| linker: error - symbol 'ite_path_open'                                            |
| unresolved, referenced by 'ex1_rcv.c'.                                            |
| linker: error - symbol 'sleep'                                                    |
| unresolved, referenced by 'ex1_rcv.c'.                                            |
| linker: **** fatal – errors encountered                                           |

Step 2. Click OK to dismiss the Build Complete dialog box.

 $\setminus$  Build  $\bigwedge$ 

Step 3. Right click on the Receiver folder in the components frame and select Unit Maintenance. **The Unit Maintenance** dialog appears.

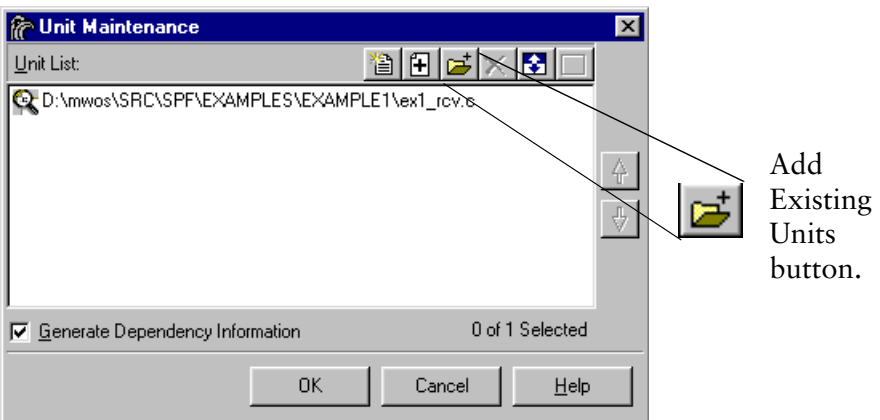

File Find  $\bigwedge$  Search 1  $\bigwedge$  Browse  $\bigwedge$  Difference  $\bigwedge$  Shell  $\bigwedge$  Symbols /

- Step 4. Click the Add Existing Units button (illustrated in the figure above). The **Select One or More Files to Add to Project** dialog box appears.
- Step 5. In the **Files of type** drop-down menu, select O-Code Files (\*.o, \*.l). From the Look in box, browse to <mwos>\OS9000\<processor>\LIB
- Step 6. Select the item.l file and click the **Open** button. You should now see the item.l file included in the **Unit Maintenance** dialog box.
- Step 7. Leave the Generate Dependency Information check box selected and click ok. The item.l file should now be included in the **Contents of 'receiver'** pane next to the ex1 rcv.c file (illustrated in the figure below).

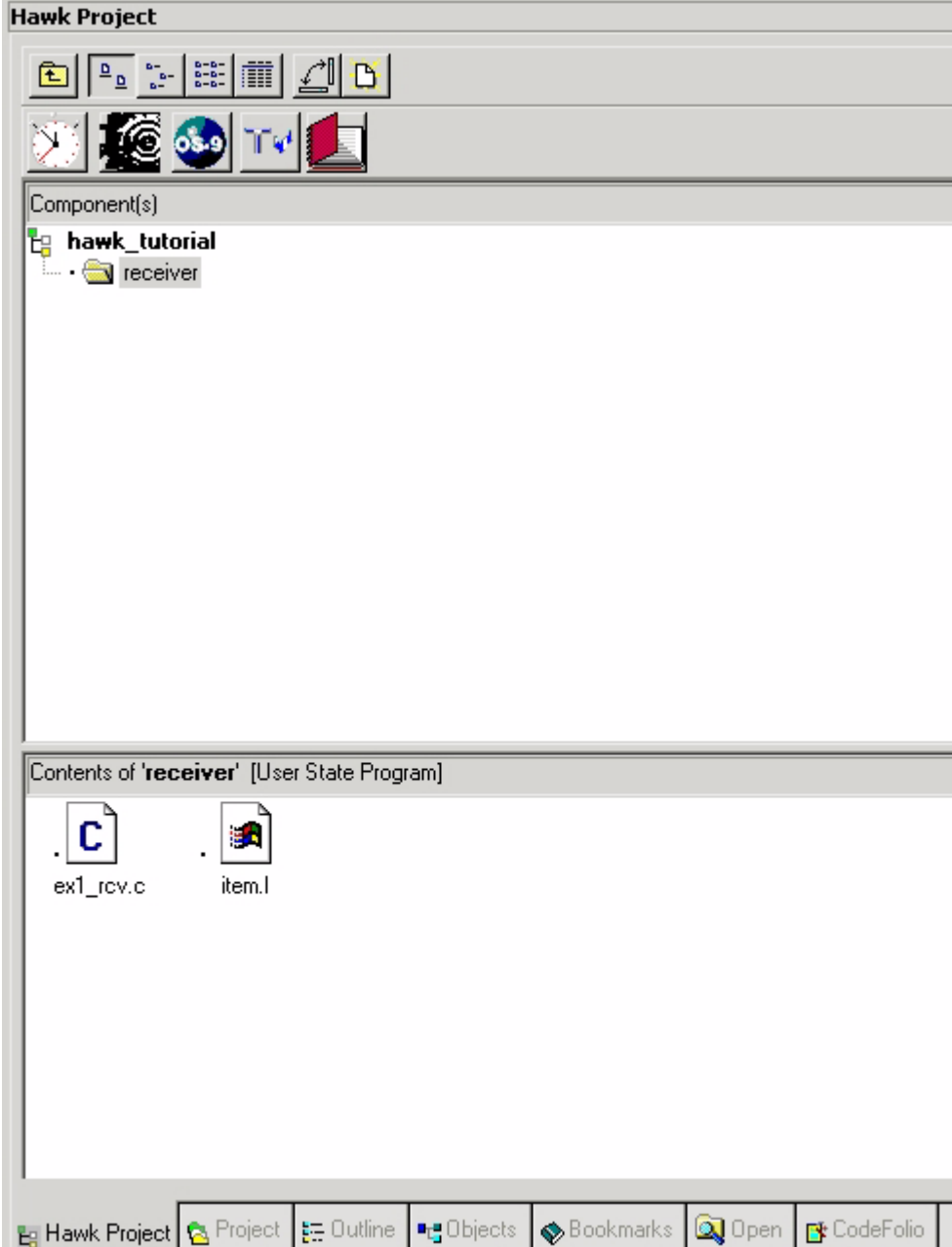

Step 8. Rebuild the project by selecting Project -> Build. There is now one unresolved error in your build. Proceed through the next section to resolve this error.

#### <span id="page-21-0"></span>Add a Dependency

In the previous section, the build resulted in one unresolved error regarding the sleep() function. The sleep() function resides in the sys\_clib.l library. In this case, sys\_clib.l is included as a dependency instead of as a unit. All of the RadiSys-provided objects without associated sources must be included this way.

- Step 1. Click ox in the Build Complete dialog box to dismiss it.
- Step 2. Select Project -> Properties.
- Step 3. Select the Link tab.
- Step 4. In the **O-Code Libraries** box, select the Browse button. The **Library Selection** dialog appears. Select the Add Existing Units button as you did in the previous section, and navigate to the following location:

mwos\OS9000\<processor>\LIB\sys\_clib.l.

- Step 5. Click on sys\_clib.1 and click open to include sys\_clib.1 as an O-Code library. Select OK to dismiss the **Library Selection** dialog.
- Step 6. Click the green check mark button in the upper left hand corner of the Properties dialog to save the O-Code library changes.
- Step 7. Click on the Click Close to dismiss the **Properties** dialog.
- Step 8. Rebuild the project again using Project -> Build. The build should complete without errors.

#### <span id="page-22-0"></span>Adding the Sender Component

Add the sender component to the Hawk project.

- Step 1. Select the New Component button in the Hawk Project window (illustrated in [Figure](#page-13-0)  [2-3\)](#page-13-0).
- Step 2. Complete the fields in the **Create New Component** dialog for the sender process.

Name: sender

Description: sender process for the sploop (example 1) sender/receiver application

Chip: <processor>

Type: User-State Program

Step 3. Click Next to display the Units dialog and add the ex1 snd.c and item.1 files in the same manner you added units to the receiver component in a previous section.

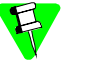

- The ex1 snd.c file resides in the following location:
	- <drive>:\mwos\SRC\SPF\EXAMPLES\EXAMPLE1\
- The item. 1 file resides in the following location: <drive>:\mwos\OS9000\<processor>\LIB\
- Step 4. Leave the **Generate Dependency Information** check box selected and select Finish.
- Step 5. Rebuild the project by selecting Project -> Build.

You have now successfully built a project. The next step in this tutorial is to debug the project. Refer to the next chapter for the basic steps involved in user-state application debugging with Hawk.

# <span id="page-24-0"></span>**3 Hawk Application Debugging**

This chapter covers user-state debugging. The process model used by OS-9 consists of two environments: user-state and system-state.

User-state is the execution environment for application processes. Generally, userstate processes do not deal directly with the specific hardware configuration of the system.

System-state is the environment in which OS-9 system calls and interrupt service routines are executed. System-state routines often deal with the physical hardware present on a system.

This chapter will cover debugging user-state applications.

#### <span id="page-25-0"></span>Preparing to do Application Debugging

Before you can do application debugging with Hawk. The following must be true:

- SoftStax is included into the bootfile
- The sploop protocol driver and descriptors are loaded onto the target
- Timeouts must be increased for the receiver and sender processes
- Source level debugging must be enabled in Hawk

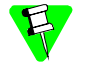

If you followed the board guide for your version of OS-9, you should already have a ROM image with Softstax enabled. It you do not have SoftStax enabled, you need to rebuild your OS-9 ROM image.

#### <span id="page-25-1"></span>Configuring Debug Support for your Project

- Step 1. Select Project -> Properties to bring up the Properties dialog box.
- Step 2. In the **Source** tab, select the Code Generation category. In the **Debug Support** field, check the Source Level radio button to enable source level debugging.

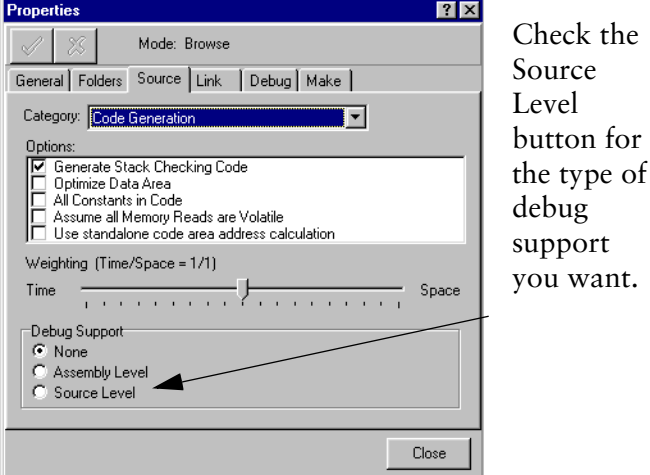

- Step 3. Click the green check mark button to save your changes, if necessary.
- Step 4. Click the Close button to dismiss the **Properties** dialog.
- Step 5. Save the project by selecting Project -> Save.

#### <span id="page-25-2"></span>Increasing the Timeouts

For application debugging, you must increase the timeouts of sender and receiver, by completing the following steps:

Step 1. Open the  $ext{ext{ex1}}$  and  $ext{c}$  file from the sender component. Perform a search for the following lines:

> connect npb.ntfy timeout = 10; fehangup\_npb.ntfy\_timeout = 10; datavail  $npb.ntfy$  timeout = 10;

On each of these lines, change the timeouts to 100.

Step 2. Now open the ex1  $rev.c$  file and perform a search for the following lines:

incall  $npb.ntfy$  timeout = 50;

fehangup  $npb.ntfy$  timeout = 10;

```
datavail npb.ntfy timeout = 10;
```
Change the timeouts in these lines to 100 as well.

- Step 3. Save and close the files.
- Step 4. Rebuild the project using Project -> Build.
- Step 5. Save the project by selecting Project -> Save.

#### <span id="page-26-0"></span>Application-Level Debugging Using Hawk

This section describes application-level debugging. Application-level debugging is also known as user-state debugging.

#### <span id="page-26-1"></span>Setting Up the Debugger

The procedure in this section assumes that your reference board is not running.

- Step 1. Apply power to your reference board.
- Step 2. Click Connect in the serial window. Use the default Com Port Options. The command prompt displays once the board has booted.

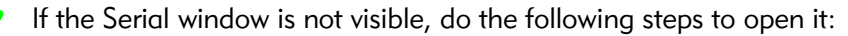

- 1. Select Tools->Customize->Toolbars
- 2. In the Toolbar Customization dialog box, select Serial.
- 3. Select the Visible check box and click Close.
- Step 3. Type the following command in the serial window:

spfndpd <>>>/nil &

Step 4. The sploop example requires three modules loaded onto your system. The three modules are the sploop protocol driver module, the loopc0 descriptor module, and the loopc1 desciptor module.

> You can load these modules in one of two ways: individually through Hawk, or by adding them to a bootfile. For the purposes of this tutorial, you should load them individually through Hawk.

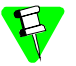

If you want to learn how to add your own modules to a bootfile see the Configuration Wizard's help file.

- Step 5. Select Target -> Load to open the **Load Module** dialog box.
- Step 6. Click on the **Browse** button and navigate to the directory in which the driver and descriptor modules reside. The directory can be found in the following location:

mwos\OS9000\<processor>\CMDS\BOOTOBJS\SPF

- Step 7. Select the looped file and click open.
- Step 8. Click Load in the **Load Module** dialog. The module is loaded onto your reference board.
- Step 9. Repeat steps 5-8 for loopel and sploop.
- Step 10. Load your newly created sender program by selecting Target -> Load. Browse to the <drive>:\mwos\PROJECTS\HAWK\_TUTORIAL folder. Click on the sender module in the list box and click Open to select the sender program.
- Step 11. Click Load to load the sender module on the target.
- Step 12. Select Debug -> Connect on the top menu bar. The Connect dialog box appears.
- Step 13. Click the Fork tab. The **Connect** dialog displays the target machine name (or IP address) in the **Target** text box.
- Step 14. In the **Program** box, browse to the receiver module in the <MWOS>\PROJECTS folder and click Open.
- Step 15. Click OK. Follow the prompts to select  $ext{ex1}-\text{rev.c.}$  ex1\_rcv.c is at mwos\SRC\SPF\EXAMPLES\EXAMPLE1
- Step 16. Click open to select  $ext{ex1}$  rcv.c source file.

#### <span id="page-27-0"></span>Using the Debugger

The next task is to step through the code. At this point the  $ext{ext}_{cv}$  c source code is displayed in the Source Code window with a yellow-outlined arrow pointing to the main() line. Also, the Debug toolbar is displayed. Complete the following steps to use the debugger.

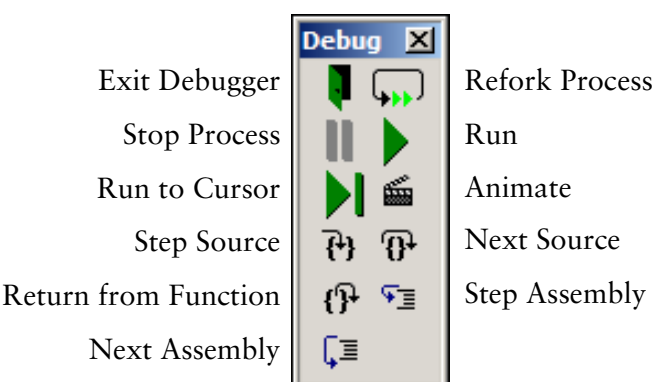

Figure 3-1. Debug Toolbar

Step 1. Click the step source button to scroll through the code. The output of receiver goes to the **Process I/O** window. The Process I/O window appears when the process creates output.

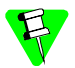

As you scroll through the code notice a large while() loop. The receiver sleeps until it gets a signal. It then wakes up and checks for incoming calls. If there is an incoming call, it reads the data, prints what it gets, then returns Message Received to the sender.

- Step 2. Next you will need to set a breakpoint at the line that contains the if (incall flag) statement. To do this, complete the following steps:
	- 1. Open the **Breakpoint** window by selecting the Toggle Breakpoints Visibility button on the CPU Windows toolbar (illustrated in the figure below).

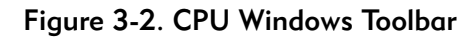

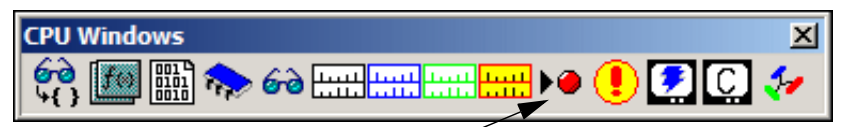

Toggle Breakpoint Visibility

- 1. Right-click in the **Breakpoint** window and select Insert from the pop-up menu. The **Add Breakpoint** window appears.
- 2. From the **Add Breakpoint** window, set the breakpoint type to Source.
- 3. Select the file selector button the right of the File text box, and navigate to the source file you are debugging. In this case the source file is ex1 rcv.c and is located in mwos\SRC\SPF\EXAMPLES\EXAMPLE1.
- 4. Using your mouse, highlight the start of the line you want to set a breakpoint on, then right-click on the highlight and select Toggle Breakpoint from the menu.

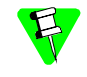

If you cannot see line numbers in your code, select Customize -> Views from the Hawk menu. On the **General** tab, select the View Line Numbers check box.

5. Click OK. The dialog box closes and the breakpoint is set on the line specified as indicated with a red dot.

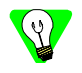

To add breakpoints to your code more quickly, simply highlight the line on which you want to set a breakpoint, then right-click on the highlight and select Toggle Breakpoint from the pop-up menu.

- Step 3. Select the Run button, indicated by a green arrow on the **Debug** toolbar, to allow the Receiver to free-run. In looking through the source code, you will notice that the receiver application sleeps indefinitely until a signal wakes the process.
- Step 4. Type Sender in the serial window. A yellow arrow should appear to the right of the red ball where you set the breakpoint.
- Step 5. Exit the Debugger by selecting  $\Delta P = E \times \Delta E$  Debugger from the main window.

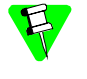

If this option is not available or the Hawk interface appears locked, perform a telnet command to the target and terminate the receiver process by typing procs. From here, determine the process ID of the receiver and type kill <number>.

You have now completed the basics of application debugging using Hawk.

## **4 Hawk System-State Debugging**

This section describes debugging system-state modules. As mentioned earlier, system-state debugging is needed only for device driver or other hardware dependent code. The example we will use in this section will revolve around debugging a RAM disk driver. During this debugging process, you will complete the following tasks:

- [Create the Driver Project](#page-31-0)
- [Prepare the Target for Debugging](#page-33-2)
- [Attach to the System](#page-35-0)
- [Attach to the Module](#page-35-1)

#### <span id="page-31-0"></span>Create the Driver Project

The first task is to create a new project space and project to hold the driver. The process is very similar to building an application module. It is also possible to add driver projects to application projects, but it is not necessary for the current example.

- Step 1. From the Hawk window, select Project ->Project Space -> New. The **Create a New Project Space** dialog box appears.
- Step 2. In the **Create a New Project Space** dialog box, enter the file name for your project space. For this tutorial, enter the following path:

<drive>:\mwos\PROJECTS\HAWK\_TUTORIAL\sys\_state\_tutorial

Step 3. Click  $\alpha$ K. Hawk creates a project space file called sys-state-tutorial.psp, and the **Create a New Project Space** dialog box is replaced by the **Project Properties** dialog box.

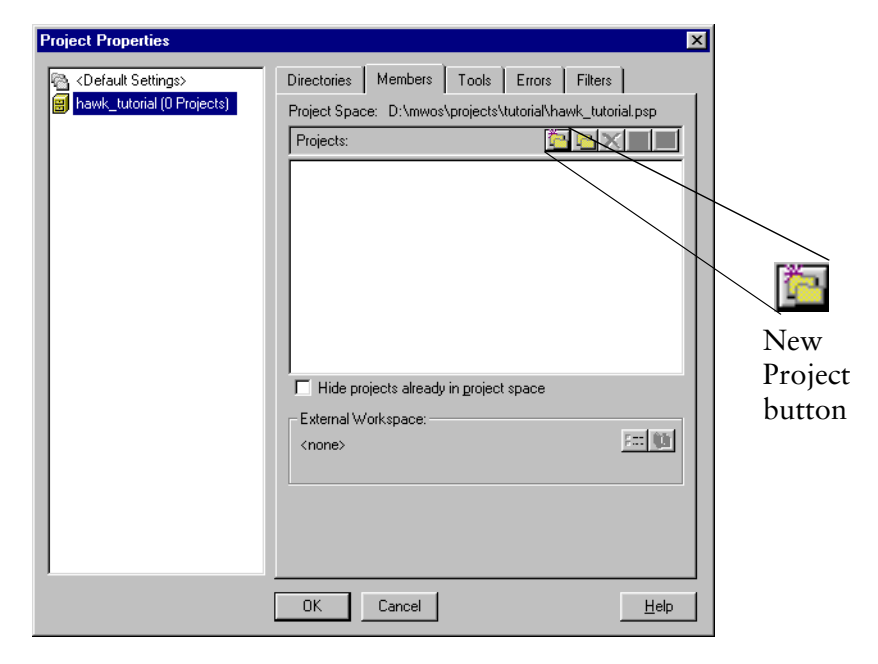

Figure 4-1. Project Properties dialog box

- Step 4. Click on the New Project button. The **Add New Project to Project Space** dialog box appears.
- Step 5. Enter sys\_state\_tutorial (the name of the project) in the **Filename** field.
- Step 6. Click OK. The new project, sys\_state\_tutorial appears in the **Project Properties** list box as part of the hawk tutorial project space.

#### <span id="page-31-1"></span>Add the Driver Components to the Project

Once the project space and project have been created, the driver components need to be added to the project.

Step 1. Click on the **New Component** button on the right side of the **Project Manager** window.

| Hawk Project |  |                  |
|--------------|--|------------------|
| $D = D =$    |  | New<br>Component |
|              |  | button           |

Figure 4-2. New Component Button

Step 2. In the component window, enter the following information:

Name: ram

Description: RAM disk device driver

Chip: <Processor Name>

Type: Driver (the psect will automatically change to drystart.r.)

- Step 3. Click Next>> . The **Units** window appears.
- Step 4. At the **Look in** menu item, browse to the following location:

<mwos>\OS9000\SRC\IO\RBF\DRVR\RAMDRVR

Step 5. Select the files below and add them to the project by clicking the Add Selected Unit(s) button (the down arrow above the **Added Units** list box).

> drvrstat.c init.c main.c misc.c move.c parity.c read.c stat.c term.c write.c

Step 6. Next, change the **Files of Type** box to read **Header Files (\*.h, \*.hpp)** and add the following files:

prototyp.h

ram.h

- Step 7. Change the **Files of Type** box again to read **All Files** and add the following file: makefile
- Step 8. De-select the **Generate Dependency Information** check box. Hawk should not generate dependencies at this point because the existing makefiles are going to be used to generate the driver modules.
- Step 9. Click Finish. A new ram component appears in the project window.

Step 10. Save the project by selecting **Project** -> Save.

#### <span id="page-33-0"></span>Configure the Driver Makefiles

The next task is to configure the makefile to properly build the debugging version of the RAM disk driver. Complete the following steps:

- Step 1. Right click on the makefile file and select Properties from the pop-up menu.
- Step 2. Select the Make tab and configure the menu as follows:

Make: os9make -f%b%e

Forced Make: os9make -f%b%e clean all

- Step 3. Click on the green check mark button in the upper left corner to save the changes.
- Step 4. Click Close to dismiss the **Properties** window.

#### <span id="page-33-1"></span>Edit the makefile File

The next task is to edit the makefile file. Complete the following steps:

- Step 1. Right-click on the makefile file in the **Component** window and select open in the pop-up window. The file appears in the **Document** window.
- Step 2. At the line DEBUG =  $#g$ , remove the comment character " $#$ " in front of the -g option. The line should now appear as follows:

 $DEBUG = -q$ 

The -g option causes the Compiler to create a ram.dbg file that provides the symbol information map for source level debugging of device drivers.

- Step 3. Save the file.
- Step 4. Right click on the makefile file and select Rebuild from the pop-up menu. The debugging version of the ram driver is placed in the following directory:

mwos\OS9000\<PROCESSOR>\CMDS\BOOTOBJS\ram

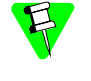

Do not choose the component build by right clicking on the component to get the contextual menu. Be sure to build by clicking on the file. This will invoke the non-Hawk makefile.

#### <span id="page-33-2"></span>Prepare the Target for Debugging

Before this example can be performed, the OS-9 bootfile image must have certain services added and other services disabled.

- Step 1. Open the Configuration Wizard and perform the following tasks:
	- Enable the RAM Disk (**Configure** -> **Bootfile** -> **Disk Configuration** -> **Ram Disk** tab)
	- Disable SoftStax (**Configure** -> **Bootfile** -> **Network Configuration** -> **SoftStax Setup** tab)
- Enable Remote Ethernet Debugging (**Configure** -> **Coreboot** -> **Main Configuration** -> **Debugger** tab)
- Set your Ethernet IP address (**Configure** -> **Coreboot** -> **Main Configuration** -> **Ethernet** tab)
- Make sure that the **User-State Debugging** option is checked in the **Master Builder** window (to load undpd).
- Step 2. Build the bootfile. For more information on bootfile image customization or saving your image, refer to your *OS-9 for <target> Board Guide*.
- Step 3. Reboot your target. If you were debugging an application using the low-level debugger, you would run the undpd daemon at this point with the command line "undpd  $\langle \cdot \rangle$  /nil  $\&$ ". Since we are debugging system-state code, we do not need to run undpd.

#### <span id="page-34-0"></span>Prepare Hawk for Debugging

Perform the following tasks to set up the Hawk IDE for debugging.

- Step 1. Select Debug -> Options.
- Step 2. In the **Options** window, select the Folders tab. Boxes for inputting the source and object code search folder locations are displayed.
- Step 3. Select **Browse** button next to the **Source Code** area. This displays the **Select Folders**  window (shown in the figure below).

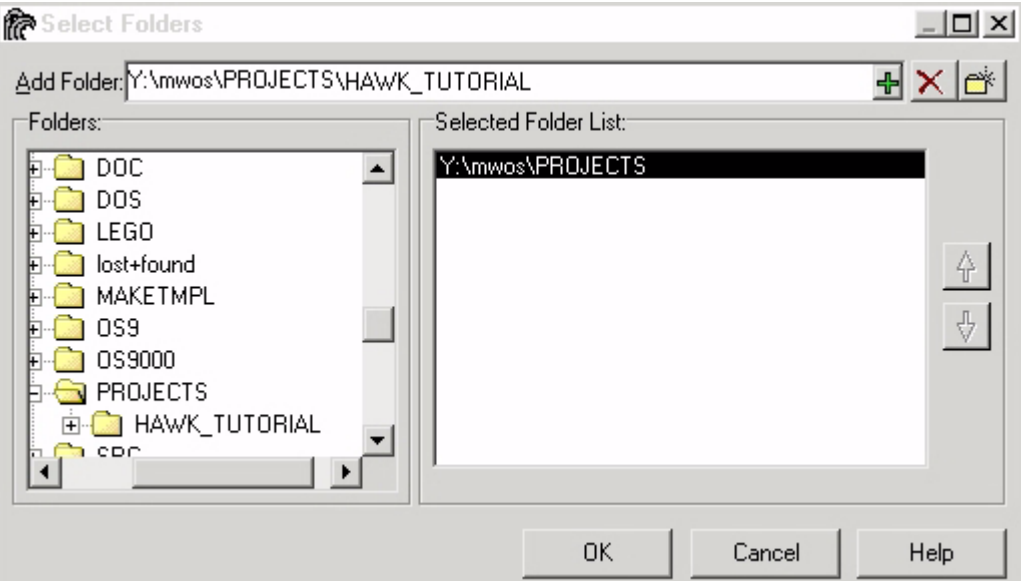

Figure 4-3. Select Folders Dialog

Step 4. From this window, delete all of the currently selected folders, then browse to the following path and add it to the list by clicking on the green plus sign in the upper right corner).

mwos\OS9000\SRC\IO\RBF\DRVR\RAMDRVR

Step 5. Click OK.

- Step 6. Now select the **Browse** button for the **Object Code** area. The Select Folders dialog appears again.
- Step 7. From this window, delete all of the currently selected folders, then browse to the following path and add it to the list by clicking on the green plus sign in the upper right corner).

mwos\OS9000\<PROCESSOR>\CMDS\BOOTOBJS

- Step 8. Select OK.
- Step 9. Select OK once again to dismiss the **Options** dialog.

#### <span id="page-35-0"></span>Attach to the System

The next task is to attach the debugger to the system. Complete the following steps:

- Step 1. In the serial window, type break. This stops the target and allows you to set breakpoints in the system code.
- Step 2. Return to the Hawk interface and select Debug -> Connect from the main menu.
- Step 3. At the **Connect** window, select the Attach tab. Make sure the **System** type is highlighted.
- Step 4. If it is not already there, enter your target's name in the **Target** field.
- Step 5. Click  $\alpha$ K. After a few minutes, the debugging environment appears.

#### <span id="page-35-1"></span>Attach to the Module

The next task is to attach to the module you will test. Complete the following steps:

- Step 1. Select Debug -> Process -> Attach Module to Current and highlight Module in the Type box.
- Step 2. Type ram in the Module box.
- Step 3. Click OK.
- Step 4. Select Debug -> View -> Browse Symbol. This selection displays the symbol browser window. It should have the ram module icon and name in the window.
- Step 5. Expand the ram icon and select the read.c file.
- Step 6. Add a breakpoint in the read.c file. Breakpoints are set in the Breakpoints window.
- Step 7. Click on the Toggle Breakpoints Visibility button on the Datawindows Toolbar to open the Breakpoint window.

#### Figure 4-4. CPU Windows Toolbar

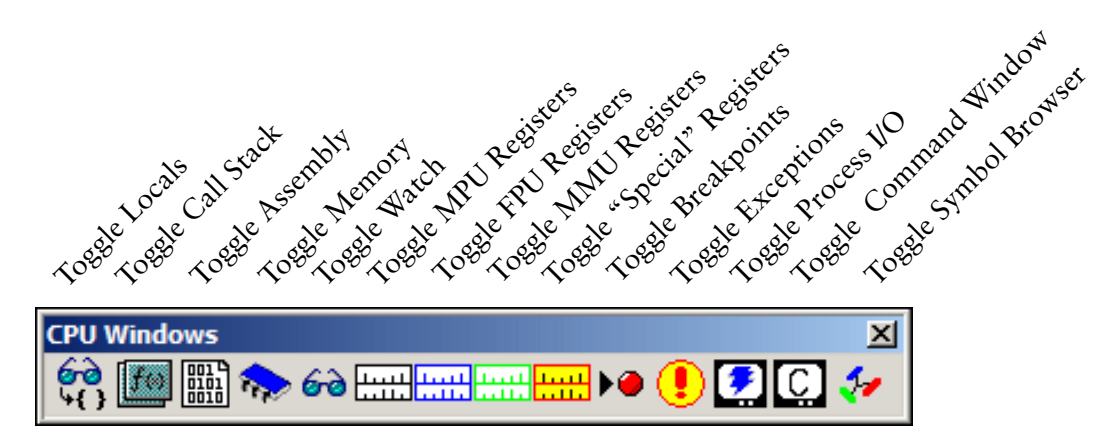

- Step 8. Right click in the Breakpoint window and select Insert from the contextual menu. The Add Breakpoint window appears.
- Step 9. Leave the Breakpoint Type set to Source.
- Step 10. Click on the file selector button to the right of the File text box and navigate to the source file being debugged. In this case, the source file is read.c, which is located in mwos\OS9000\SRC\IO\RBF\DRVR\RAMDRVR.
- Step 11. Enter the line number where you want to place your breakpoint into the Line # spin box.
- Step 12. Click ok. The dialog box closes and the breakpoint is set on the line specified as indicated with a red dot.
- Step 13. Minimize the Symbol Browser window.
- Step 14. Select the green arrow on the debugging bar to start the system. Once the green arrow is selected, the serial console should print out \*\*\*Warning\*\*\* - breakpoints halt timesharing.
- Step 15. Type dir /r0 and you should see the breakpoint you set in the debugger window.

The system will halt and you can now step through the RAM driver source. As soon as you finish the step through process, the system will resume and you can either debug the driver further or stop debugging by selecting Debug -> Stop.

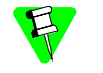

Once you disconnect from the Debugger, you will need to reset the system before you can reconnect.

# **5 Using Makefiles**

This chapter describes building projects that run pre-existing makefiles. The following sections are included:

- [Overview](#page-39-0)
- [Running Makefiles in Hawk](#page-39-2)
- [Makefile Example](#page-39-3)

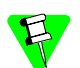

#### For OS-9 SDK and Board-Level Solution Users:

The example used in this chapter creates a system-state module. If you are using the OS-9 SDK or Board Level Solution, you can follow these steps, but will have to use one of the user-state demo applications instead of the system-state example. For example, one of the MAUI® demos may be used for the project instead of the RAM disk driver.

#### <span id="page-39-0"></span>**Overview**

Makefiles can be run very easily through Hawk. The RAM disk driver example in Chapter 4: System-State Debugging illustrates using a makefile in a Hawk project. This example is re-examined in this chapter with a different emphasis. Where the emphasis in Chapter 4 is on system-state debugging, this chapter will focus on the relationship between Hawk and the makefile.

#### <span id="page-39-1"></span>OS-9 Makefiles

Many of the components of OS-9 are built using makefiles. OS-9 makefiles reside within the same directory as the component's source files and are either called  $m$ akefile or identified with a  $m$ ak extension.

These makefiles set up a component's build by defining such items as the source files, the header files, and any library files. Usually, makefiles include other makefiles which control compiler and linker settings that are common to a number of components. Everything is defined in the current makefile or in one of the makefiles or templates referenced by the main makefiles.

#### <span id="page-39-2"></span>Running Makefiles in Hawk

The following steps illustrate how to run makefile-built components within Hawk:

- Step 16. Create a new project space and project.
- Step 17. Add the source files, header files, and makefiles to the project in the **Units** dialog box.
- Step 18. Deselect the Generate Dependency check box in the **Units** dialog box.
- Step 19. Make sure Hawk is configured to run OS-9 make correctly. This is determined by right-clicking on the makefile icon, selecting properties, and selecting the make tab.
- Step 20. Set any command line switch in the makefile as needed. For example, the RAM disk makefile has a macro called DEBUG, which is defined if the  $-q$  is not commented out. This creates a debug version of the driver.
- Step 21. Invoke the makefile by right clicking on it and selecting  $Buid$ . Selecting  $Rebuild$ performs a forced make.

#### <span id="page-39-3"></span>Makefile Example

This example repeats the system-state debugging example from Chapter 4 with an emphasis on building the project and the relationship between Hawk and the makefile.

It is important to remember that the makefile will control the build process and information entered into Hawk may not always be used. In this case, the Hawk project is mainly a mechanism for organizing the component's files. The instances when the information entered in Hawk dialog boxes are not used will be noted at relevant points during the following procedures.

#### <span id="page-40-0"></span>Creating the Project

The process of creating the project space and project is not affected by the makefile. Therefore, none of the information in the dialog boxes in this section is overridden by the makefile.

Step 1. From the **Hawk** window, select Project -> Project Space -> New. The **Create a New Project Space** dialog box appears.

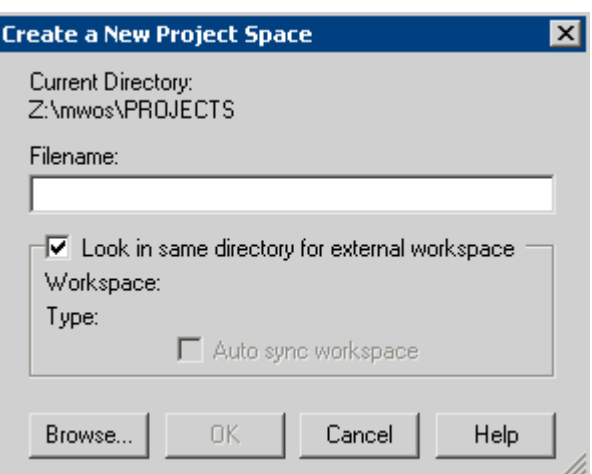

#### Figure 5-1. Create a New Project Space

Step 2. In the Create a New Project Space dialog, enter the file name for your project space. For this example, enter the following path:

MWOS\PROJECTS\RAM\_disk\_project\_space\RAM\_Project.psp

Step 3. Click OK. Hawk creates a project space file called RAM\_Project.psp, and the **Create a New Project Space** dialog box is replaced by the **Project Properties** dialog.

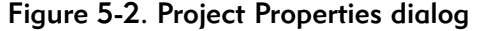

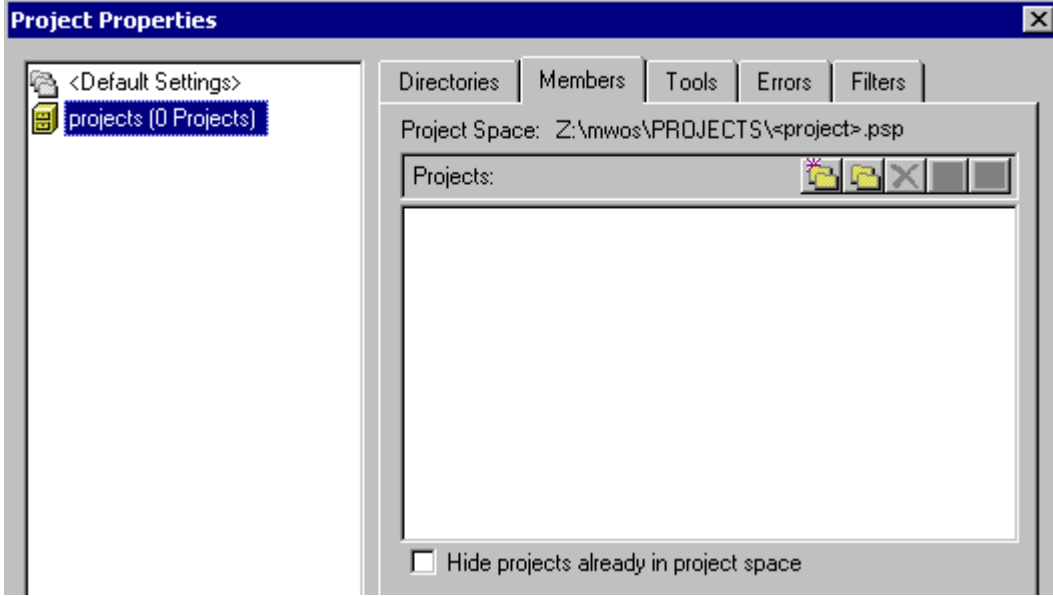

- Step 4. Click the New Project button. The **Add New Project to Project Space** dialog appears.
- Step 5. Enter RAM\_Driver (the name of the project) in the **Filename** field.
- Step 6. Click OK. The new project, **RAM\_Driver** appears in the **Project Properties** list box as part of the **RAM\_Project** project space. Click OK to close the **Project Properties** window.

#### <span id="page-41-0"></span>Add Driver Components to the Project

Once the project space and project have been created, the driver components need to be added to the project. The makefile will override some of Hawk settings in this section. The overridden settings are identified in the appropriate steps. The following procedure describes how to add the driver components to the project.

<span id="page-41-1"></span>Step 1. Select the New Component button on the right side of the **Project Manager** window (as illustrated in [Figure 5-3](#page-41-1)):

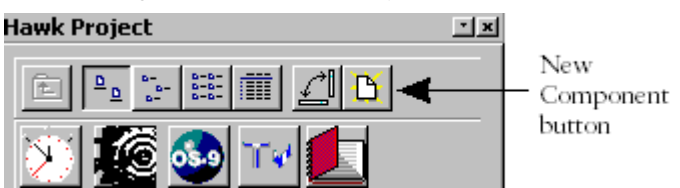

Figure 5-3. New Component button

Step 2. In the **Create New Component** window, enter the following information.

Name: ram\_disk Description: RAM disk device driver Chip: <Processor Name> Type:  $\text{Direct}$  (the psect will automatically change to drystart.r)

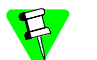

The **Chip** and **Type** values are overridden by the makefile.

Step 3. Click Next. The **Units** window appears. At the **Look in** menu item, browse to the following location:

MWOS\OS9000\SRC\IO\RBF\DRVR\RAMDRVR

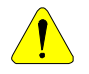

Do not move the source files, header files, or makefiles from their directory. These makefiles contain path information that would need to be updated if any related files are moved.

Step 4. Select the following files and add them to the project by clicking the down arrow above the **Added Units** block.

```
drvrstat.c init.c
main.c misc.c
move.c parity.c
read.c stat.c
term.c write.c
```
Step 5. Change the **Files of Type** box to read Header Files (\*.h, \*.hpp) and add the following files:

> prototyp.h ram.h

Step 6. Change the **Files of Type** box to All and add the following file:

makefile All of the files needed to build the driver are now included in the project.

- Step 7. De-select the **Generate Dependency Information** check box. Hawk should not generate dependencies at this time because the makefile contains dependency information.
- Step 8. Click Finish. A new component named ram disk appears in the project window. Save the project by selecting **Project -> Save.**

#### <span id="page-42-0"></span>Configure the Driver Makefiles

Complete the following steps to verify that Hawk is set to run os9make properly:

- Step 1. Right-click on makefile and select Properties.
- Step 2. Select the Make tab and configure the menu as follows:

Make: os9make -f%b%e

Forced Make: os9make -f%b%e clean all

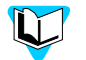

For more information about os9make and its options, refer to the *Utilities Reference* manual.

- Step 3. Select the green check mark button to save the changes.
- Step 4. Click Close to exit the **Properties** window.

#### <span id="page-43-0"></span>Edit the Makefile File

You may find it necessary to apply options in a makefile before building the component. In this example, you will build the debugging version of the RAM disk driver. The makefile file is edited to apply the debug option. Complete the following steps to set up the makefile to build the debugging version of the driver:

- Step 1. Double-click the makefile in the **Component** window or select File -> Open from the **File** menu.
- Step 2. At the macro named DEBUG=, remove the comment character " $\#$ " in front of the -g option. The  $-q$  option causes the compiler to create a ram. dbg file that provides the symbol information map for source level debugging of device drivers.
- Step 3. Right click on the makefile file and select Rebuild to do a forced make. The debugging version of the ram driver is built and placed in the following directory: MWOS\OS9000\<processor>\CMDS\BOOTOBJS.

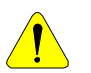

<span id="page-43-1"></span>Do not choose **Build** or **Rebuild** from the **Project** menu or from the ram\_disk component's contextual menu. Choosing these items will cause Hawk to use the settings from the project, which are not set correctly, in building the driver. Instead, choose the **Build** or **Rebuild** command from the makefile contextual menu. This will invoke os9make and use the makefile to control the build instead of Hawk's project settings.

# **A Application Debugging Using SLIP/PPP**

This appendix describes performing user-state debugging with Hawk over a Serial Line Internet Protocol (SLIP) connection. Windows NT is used as the host system and the LAN Communications SLIP device driver (spslip) is used to provide SLIP functionality in the SoftStax environment on an OS-9 target machine. This appendix uses the example application presented in [Chapter 3, Hawk Application](#page-24-0)  [Debugging](#page-24-0).

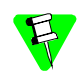

#### Supported Configurations application debugging using SLIP/PPP:

- Clients (host machines)
- Windows 95, 98, NT, ME, 2000
- Servers (target machines)
- Microware OS-9, Microware OS-9 for 68K
- Serial Interface
- SLIP OS-9 target support via the LAN Communications or low-level network I/O
- PPP OS-9 target support via the LAN Communications

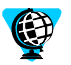

Procedures may vary with your configuration. If you have questions, check Microware Software section of the RadiSys web site for the relevant procedures (listed below) or contact the Customer Support team at the following addresses: support@microware.com

-or-

www.radisys.com/service\_support/microware/registered/appnotes/

A password is required to access the above web address.

The following sections are included in this appendix:

- [Debugging over a SLIP Connection](#page-45-0)
- [Debugging over a SLIP Connection using Windows 2000](#page-47-0)

#### <span id="page-45-0"></span>Debugging over a SLIP Connection

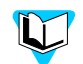

#### Windows 2000 Users:

The procedures in this section only apply to users whose host systems run Windows 95, 98, NT, or ME. If your host system runs Windows 2000, refer to the section [Debugging over a SLIP Connection using Windows 2000.](#page-47-0)

#### <span id="page-45-1"></span>Configuring the Host System

Complete the steps in the following sections to configure your host system.

#### <span id="page-45-2"></span>Install Null Modem

The first step in configuring your host system is to install the Hawk Null Modem for the SLIP Connection. To do this, complete the following steps.

<span id="page-45-3"></span>Step 1. Click Start -> Settings -> Control Panel.

Step 2. In the **Control Panel** window, double click on the Modems applet.

If the **Modems Properties** window displays, click the Add button.

- Step 3. In the Install New Modem window:
	- Check the Don't detect box and then click the Next button.
	- In the **Manufacturers** area select (standard Modem Types).
	- In the Models area select Dial-Up Networking Serial Cable between 2 PCs. Select the Have Disk button.
	- In the **Install From Disk** window click the Browse button.
	- In the **Locate File** window navigate to \$MWOS\DOS\BIN, where \$MWOS represents the directory on the Windows development host in which OS-9 is installed.

If you are using an NT host, open mdmnull.nt40.inf. Otherwise, open mdmnull.inf. Click OK.

- Step 4. When you are returned to the **Install New Modem** window you should see the text Hawk Null Modem SLIP Connection in the **Models** area. Select Next.
- Step 5. Select the port onto which you want to install the Hawk Null Modem. This example installs the Hawk Null Modem onto COM2. This allows the COM1 port to be used as the console. Select the Next button.

#### <span id="page-46-0"></span>Install RAS Device

The second step is to add the Remote Access Service (RAS) to the list of network services. This service enables you to work offsite as though connected directly to a network. Adding this service can be accomplished by completing the following steps.

- Step 1. Click Start -> Settings -> Control Panel.
- Step 2. In the **Control Panel** window double click on the Network applet.
- Step 3. In the **Network** window click the Services tab and then click the Add button.
- Step 4. In the **Select Network Service** window select Remote Access Service from the list of network services. Click the Have Disk button.
- Step 5. After you have inserted the appropriate Microsoft CD-ROM, click the  $\circ$  button in the **Insert Disk** window.
- Step 6. In the **Add RAS Device** window, select Hawk Null Modem and click OK. Be sure to install the RAS device onto the same port that you installed the HAWK modem in [1.](#page-45-3)

#### <span id="page-46-1"></span>Dial-Up Networking

The third step is to create a Phonebook entry and to start the Dial-Up Networking. To do this, complete the following steps:

- Step 1. Click Start -> Programs -> Accessories -> Dial-Up Networking.
- Step 2. In the Dial-Up Networking window, click the New button to start the **New Phonebook Entry Wizard**.
	- 1. Fill in the Name the new phonebook entry text field. Click Next.
	- 2. For a SLIP connection, none of the three server options apply; therefore, do not check any of the option check boxes. Click the Next button.
	- 3. Enter any phone number in the Phone Number text field (this is a required field). Click the Next button.
- Step 3. In the **Dial-Up Networking** window, click the More button and select Edit entry and modem properties option.
- Step 4. In the **Edit Phonebook Entry** window:
	- Click the Basic tab. Ensure the **Dial using** field has Hawk Null Modem selected. Click the Configure button. Ensure the **Initial Speed** (bps) has the correct modem speed (19200).
	- Click the Server tab.
	- Make sure the **Dial-up server type** has SLIP Internet selected.
	- Make sure the  $TCP/IP$  check box is checked.
	- Click the TCP/IP Settings button.
	- In the SLIP TCP/IP Settings window enter an appropriate SLIP IP address. For example, 192.168.1.1
- Click the script tab. Ensure the After dialing (login) has chosen None.
- Click the Security tab. Ensure the Accept any authentication option is chosen.
- Click the X25 tab. Ensure there is no X25 network chosen.
- Step 5. In the **Dial-Up Networking** window, select the Dial button. In the **Connect to** window, click the ok button.

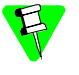

You only need to start the Dial-Up Networking Monitor once per login session. Windows NT takes approximately one to two minutes to complete the connection.

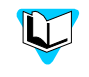

Refer to [Chapter 3, Hawk Application Debugging](#page-24-0) for the generic application debugging procedures. Make sure the Dial-Up Networking Monitor is running and connected. It should appear in the Windows taskbar tool tray.

#### <span id="page-47-0"></span>Debugging over a SLIP Connection using Windows 2000

Windows 2000 contains an option that is designed to allow you to change SLIP MTU and IP header compression parameters. However, this option does not work due to a bug in Windows 2000 (one that is not corrected in Service Packs 1 and 2). To properly connect over SLIP between Windows 2000 and OS-9, you must perform the procedures described in the following sections.

#### <span id="page-47-1"></span>Stage One: Configuring the Target

Configure your target as described in the following steps:

Step 1. Open the spf\_desc.h file in the following location:

/MWOS/OS9000/<processor>/PORTS/PROTOCOLS/SPF/SLIP/DEFS

Step 2. From this file, edit the line:

#define SLIPMTU 1006 /\* IP level MTU \*/ to: #define SLIPMTU 1500 /\* IP level MTU \*/ #define COMPRESS\_FLAG 0 /\* compression off \*/

Step 3. Save and close the header file. Navigate up one directory to SLIP and execute os9make to rebuild the SLIP descriptors.

- Step 4. Open the Configuration Wizard and enable SLIP support in your boot as follows:
	- 1. From the **Configuration Wizard** main menu, select Configure -> Bootfile -> Network Configuration. Select the Interface Configuration tab.
	- 2. Select the SLIP Connection box on the left side of the dialog to expand the **SLIP**  Connection tree. Under this tree, select the Use SLIP Connection box.
	- 3. In the **SLIP Configuration** area, enter the appropriate source and destination addresses.
	- 4. Select the commit change button and click OK to exit the dialog.
- Step 5. **Optional**: If you are building a coreboot image in addition to a bootfile image, you may want to perform the following task:
	- Under the **Define ROM Ports** tab of the **Coreboot** -> **Main Configuration** dialog, select the applicable radio button (located in the **Define Communication Port** area). Select a baud rate of 19200 from the drop-down menu.

The baud rate for the communication port can also be set with the following command: xmode /t<n> baud=19200, where /t<n> is the serial port descriptor.

#### <span id="page-48-0"></span>Stage Two: Configuring the Host System

Once you have configured your target system, you complete the procedures below.

#### <span id="page-48-1"></span>Install the Hawk Null Modem

The first step in configuring your host system is to install the Hawk Null Modem for the SLIP Connection:

- Step 1. From the **Start** menu on your Windows desktop, select settings -> Control Panel. In the Control Panel window, select Phone and Modem Options.
- Step 2. From the **Phone And Modem Options** dialog, select the Modems tab. Click the Add button to display the **Add/Remove Hardware Wizard** dialog (shown in [Figure 5-4](#page-48-2)).

<span id="page-48-2"></span>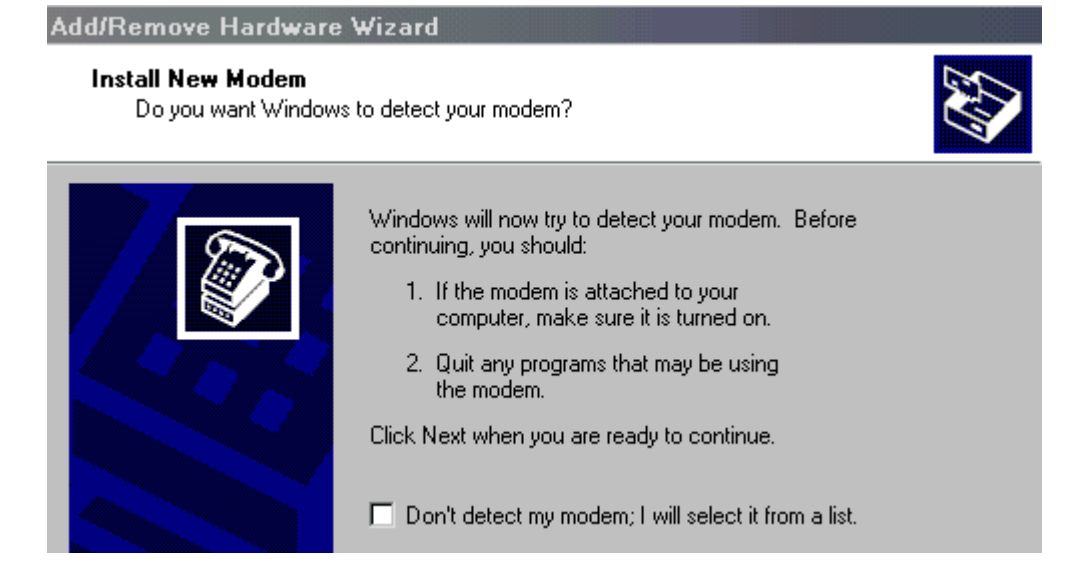

#### Figure 5-4. Phone and Modem Options Dialog

- Step 3. In this dialog, check the Don't detect my modem box and click Next.
- Step 4. A window displays (shown in [Figure 5-5](#page-49-0)), allowing you to select from the following menus: **Manufacturers** and **Models**.

<span id="page-49-0"></span>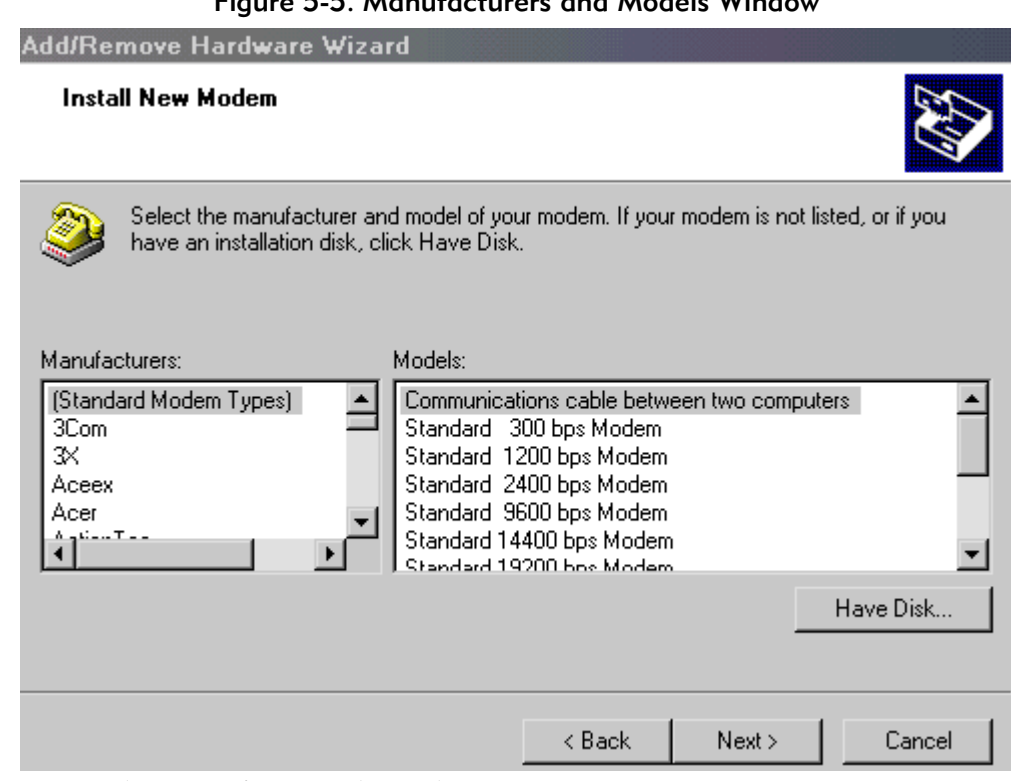

Figure 5-5. Manufacturers and Models Window

- From the **Manufacturers** list, select (Standard Modem Types).
- From the **Models** list, select Communications cable between two computers.
- Step 5. Select the Have Disk button. The **Install From Disk** window appears. From here, navigate to <DIR>/MWOS/DOS/BIN and select the file mdmnull.nt40.inf. Click Open.
- Step 6. Select OK to exit the **Install From Disk** window. You should now see the text Hawk Null Modem SLIP Connection under the **Models** list. Click Next to proceed.

Step 7. A dialog displays that allows you to select the port onto which you want to install the modem. (This dialog is shown in [Figure 5-6.](#page-50-0)) Make sure the **Selected ports** radio button is enabled and select an appropriate port from the list. Click Next to proceed.

<span id="page-50-0"></span>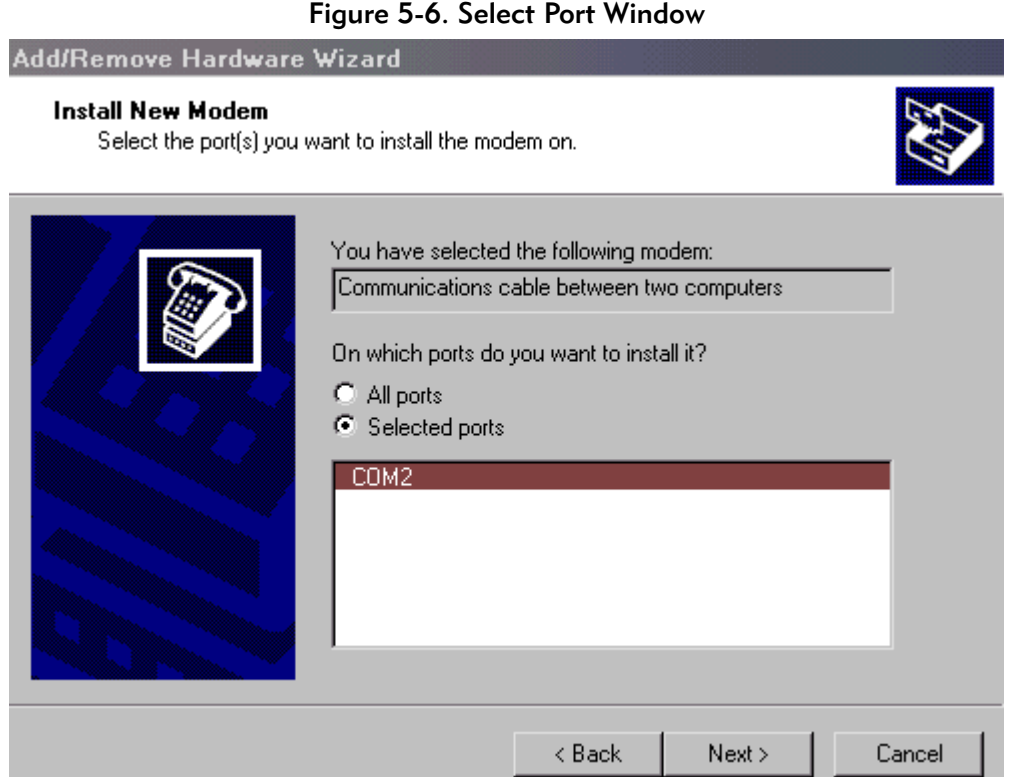

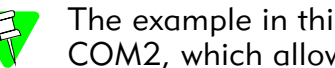

The example in this dialog installs the Hawk Null Modem onto COM2, which allows the COM1 port to be used as the console.

- Step 8. The **Digital Signature Not Found** dialog appears, stating that the software you selected to install does not contain a Microsoft digital signature, and asking if you would like to proceed with the installation. Click Yes. Windows begins the modem installation. This may take a few minutes. When the installation is complete, select the Finish button. This will return you to the **Modems** tab of the **Phone and Modem Options** dialog.
- Step 9. From the **Modems** tab, highlight the Hawk Null Modem SLIP Connection, then select the Properties button.
- Step 10. The **Properties** dialog appears. In the **General** tab, change the **Max Port Speed** to 19200. Click OK.

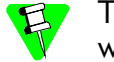

This is a Null Modem connection; querying the modem does not work.

Step 11. Click OK to close the **Phone and Modem Options** window.

#### <span id="page-51-0"></span>Dial-Up Networking Setup

The second step for configuring your host system is to create a dial-up connection. To do this, complete the following tasks:

- Step 1. From the **Start** menu on the Windows desktop, select Settings -> Control Panel. Open Network and Dial-up Connections window.
- Step 2. From here, double-click to open the **Make a New Connection** item. The **Network Connection Wizard** appears. Click the Next button to proceed.
- Step 3. Select the Dial-up to private network radio button. Click Next.
- Step 4. Enter an appropriate phone number in the **Phone Number** text field. (This is a required field.) Click the Next button.
- Step 5. Select the For all users or only for myself radio button, as approrpiate, then click Next.
- Step 6. In the next dialog, type the name of your connection in the applicable field and select Finish.
- Step 7. The **Connect <Connection Name>** window should appear. If it does not, go back to **Network and Dial-up Connections window**, right-click on your connection and select Properties from the pull-down menu.
- Step 8. The **Properties** dialog appears. On the **General** tab, select the Configure button and select 19200 from the **Maximum speed** drop-down menu. Click OK.
- Step 9. Select the **Networking** tab. From the **Type of dial-up server** menu, select SLIP: UNIX Connection.
- Step 10. From the same tab, select Internet Protocol (TCP/IP) from the **Components** list. Select the Properties button. The **Internet Protocol Properties** dialog appears. Select the Use the following IP address radio button, then enter an appropriate SLIP IP address (example: 10.0.0.2). Click ок.
- Step 11. Click OK to close the **Properties** window, then click Cancel to close the **Connect <Connection Name>** window.

#### <span id="page-51-1"></span>Dial-Up Connection

The third step for configuring your host system is to perform the dialo-up connection. To do this, complete the following tasks:

Step 1. Connect a serial cable between the communications port on your target machine (the one you configured for SLIP) and the port on the host system (the one that contains the Hawk Null Modem).

> The target side fo the serial cable must have an R39F connector, and the host side of the cable must have a null modem connector.

- Step 2. Apply power to the target machine.
- Step 3. From the **Start** menu on the Windows desktop, navigate to Settings -> Control Panel -> Network and Dial-up Connections.
- Step 4. Open the Dial-up connection you created in the [Dial-Up Networking](#page-46-1) section.
- Step 5. Select the Dial button.
- Step 6. From the console, type echo  $x \rightarrow /t$  <n> at the target prompt, where  $/t$  <n> is the descriptor of the serial port on which the target is establishing a SLIP connection. This allows Windows 2000 to complete the dialing process and connect to the target over SLIP.

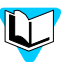

Refer to [Chapter 3, Hawk Application Debugging](#page-24-0) for the generic application debugging procedures.

## **Subroutine Debugging Library**

This appendix explains how Hawk can be used to debug user-state code located external to an application process, such as in a subroutine library.

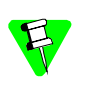

The following information assumes that the appropriate underlying networking is in place. For subroutine library debugging, the underlying network includes SoftStax TCP/IP (SLIP, PPP or Ethernet).

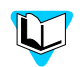

If you are using a subroutine module that is built using a makefile, review [Step 3](#page-43-1) and apply these procedures to the source and build system for the module. Be sure to update the makefile for source level debugging and then rebuild the component as described.

#### <span id="page-55-0"></span>Debugging a Subroutine Library

To debug a subroutine library, complete the following steps:

- Step 1. Load the updated subroutine module into memory on the OS-9 target. If an older version already exists in memory be sure to take the appropriate action to ensure that the updated module is properly loaded. (Either remove the older version from memory first or make sure the new version has a higher revision.)
- Step 2. Set up thse proper Source and Object Code search folders for the subroutine module in Hawk.

From here you have two ways in which to proceed:

- If you have access to the application code that uses the subroutine module, use Hawk to debug this application, proceed directly to [Step 4](#page-55-1).
- If you do not have access to the application code that uses the subroutine module, proceed to [Step 3.](#page-55-2)
- <span id="page-55-2"></span>Step 3. If you do not have access to the application code that uses the subroutine module (in the case of maui\_inp), run the application from the mshell prompt, attach to the application process using Hawk by specifying the process ID, and if necessary run any other process(es) necessary that will trigger/wakeup the application. (In the case of maui inp, run inp with the necessary parameters.)
- <span id="page-55-1"></span>Step 4. Once you are in the Hawk Debugger context, attach to the subroutine module by specifying the module name. You should now be able to set breakpoints as desired in the subroutine module.

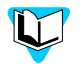

Information on installing and executing subroutine libraries can be found in the *OS-9 Technical Manual*.